# **Portál Služby zamestnanosti**

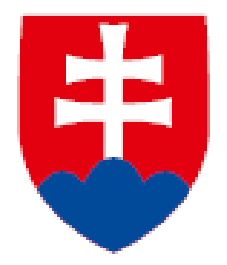

# **1.Registrácia zamestnávateľov**

 *Vytvorenie nového konta zamestnávateľa (Vyžaduje sa eID)*

# **2.Vytvorenie oprávnených osôb**

- *Vytvorenie novej oprávnenej osoby*
- *Aktualizácia informácií o účte (Prihlasovacie meno a heslo – nevyžaduje sa eID)*

# **Návod**

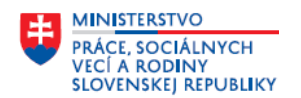

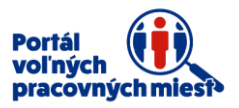

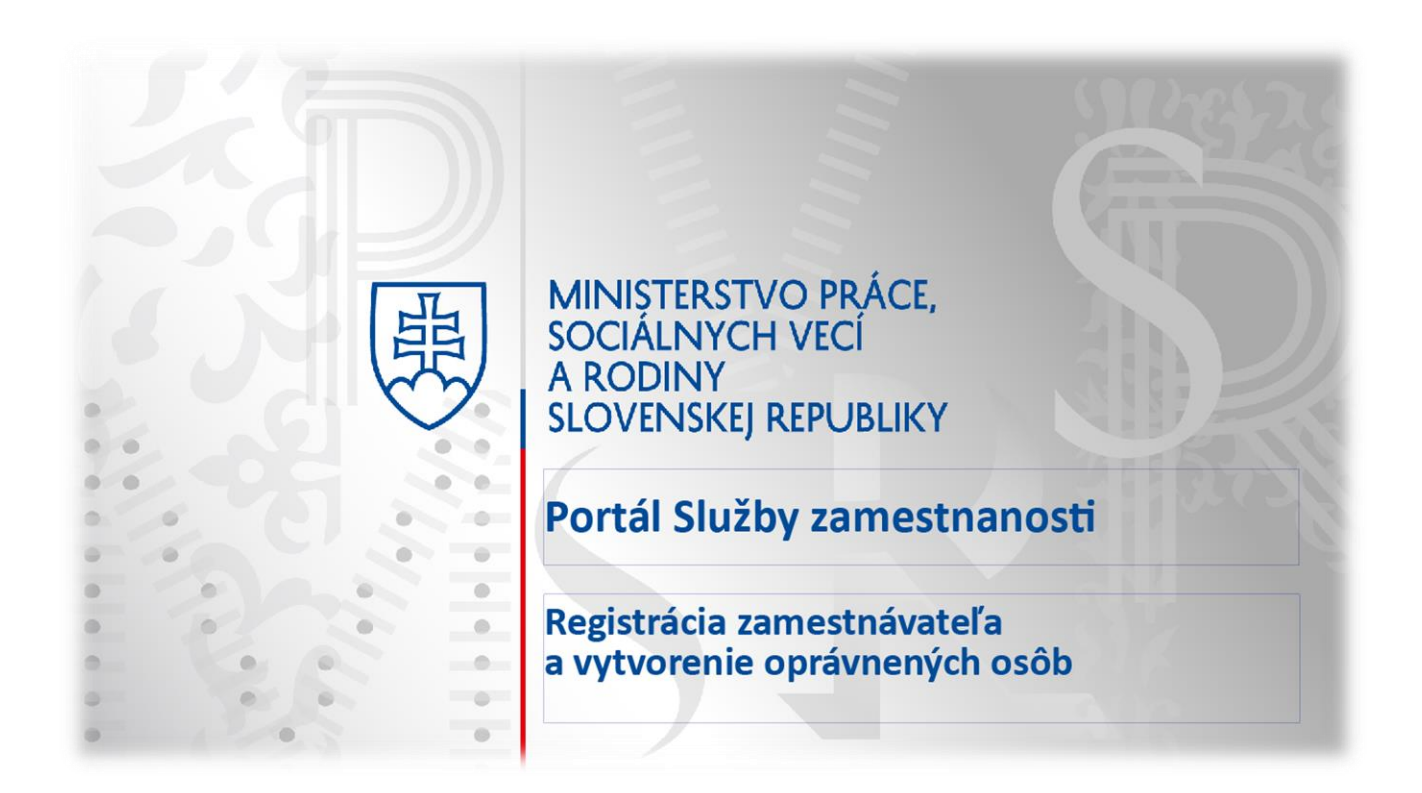

Návod Vás prevedie registráciou zamestnávateľa na portály Služby zamestnanosti prostredníctvom eID a vytvorením oprávnených osôb pre prácu s portálom.

Portál Vám poskytuje pomoc - formou nápovedy, ktorá sa nachádza pri jednotlivých položkách. V prípade problémov s používaním portálu nás neváhajte kontaktovať prostredníctvom kontaktného formulára, ktorý si zobrazíte kliknutím na položku **Kontaktný formulár** v spodnej časti obrazovky.

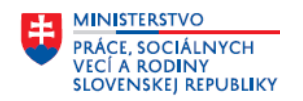

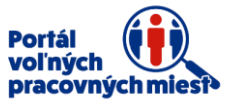

Na portál **Služby zamestnanosti** sa dostanete cez ľubovoľný webový prehliadač.

Adresa portálu: [www.sluzbyzamestnanosti.gov.sk](http://www.sluzbyzamestnanosti.gov.sk/)

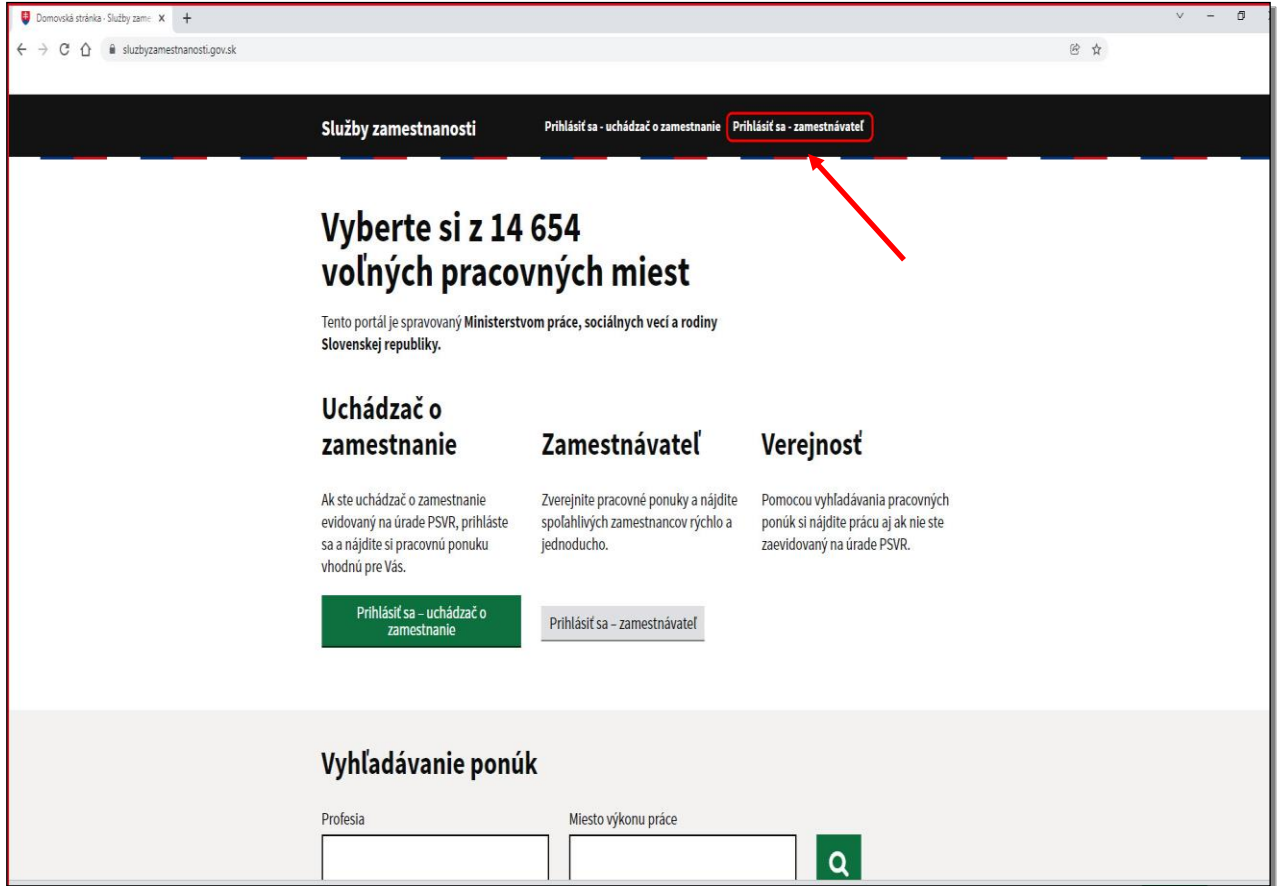

Nachádzate sa na úvodnej obrazovke portálu.

Pre prihlásenie kliknite na tlačidlo **Prihlásiť sa – zamestnávateľ**.

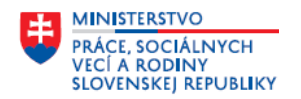

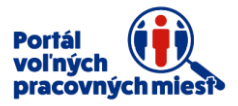

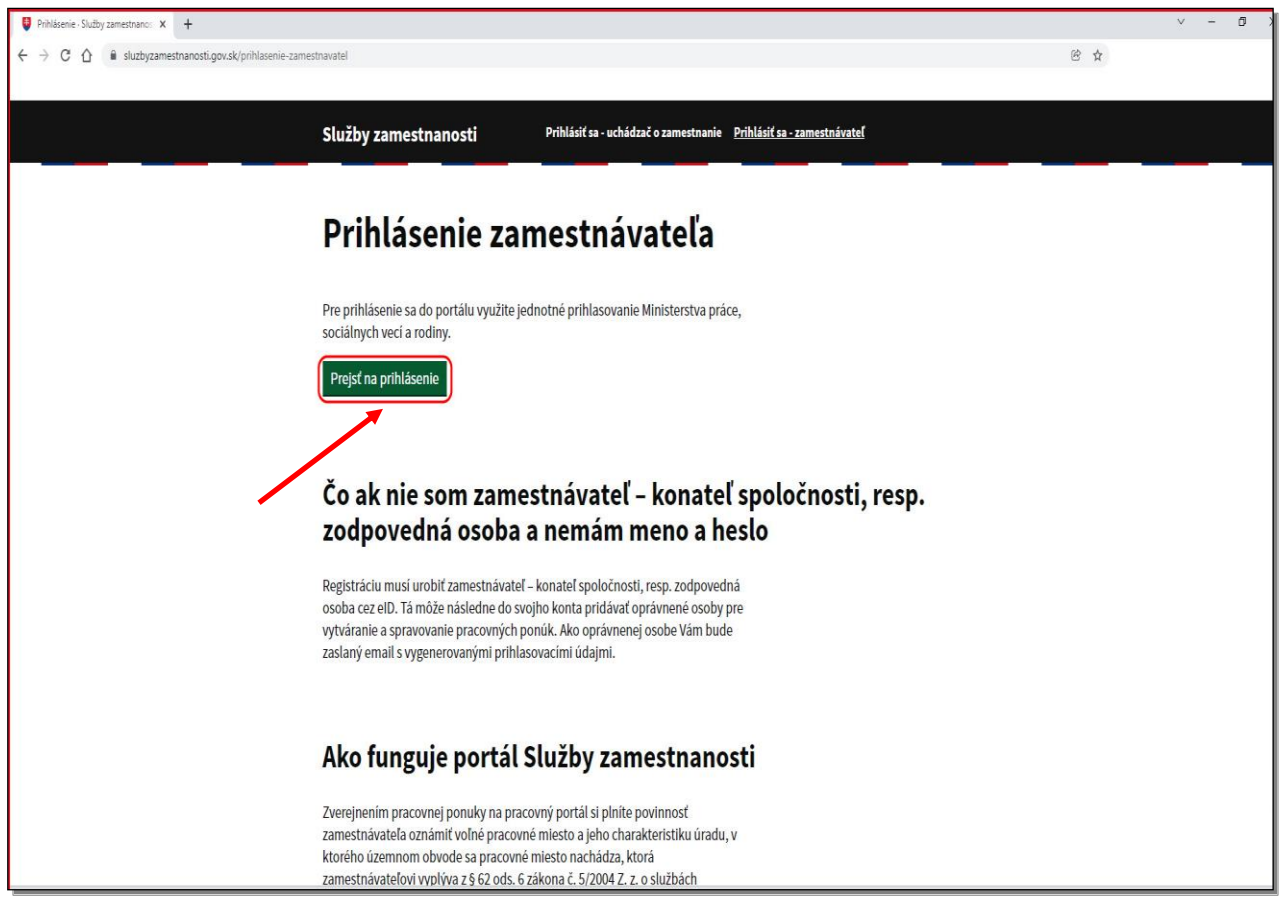

Kliknite na tlačidlo **Prejsť na prihlásenie**.

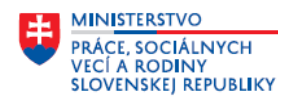

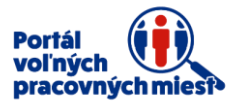

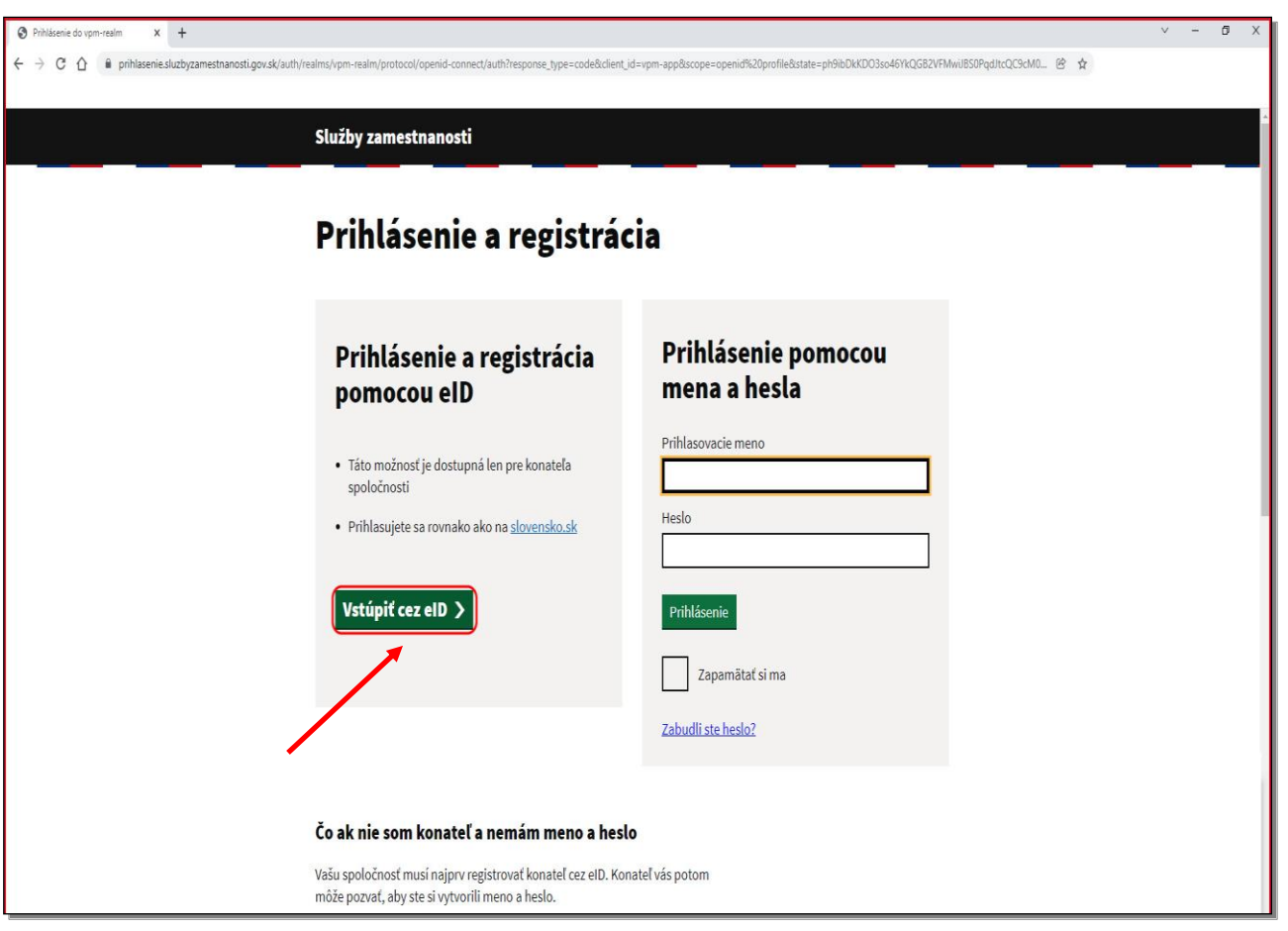

Pre prihlásenie a **registráciu** pomocou eID si pripravte občiansky preukaz s čipom a čítačku elektronického občianskeho preukazu.

Kliknite na tlačidlo **Vstúpiť cez eID.**

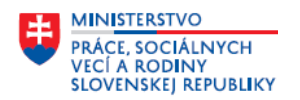

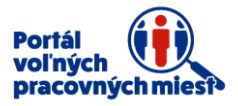

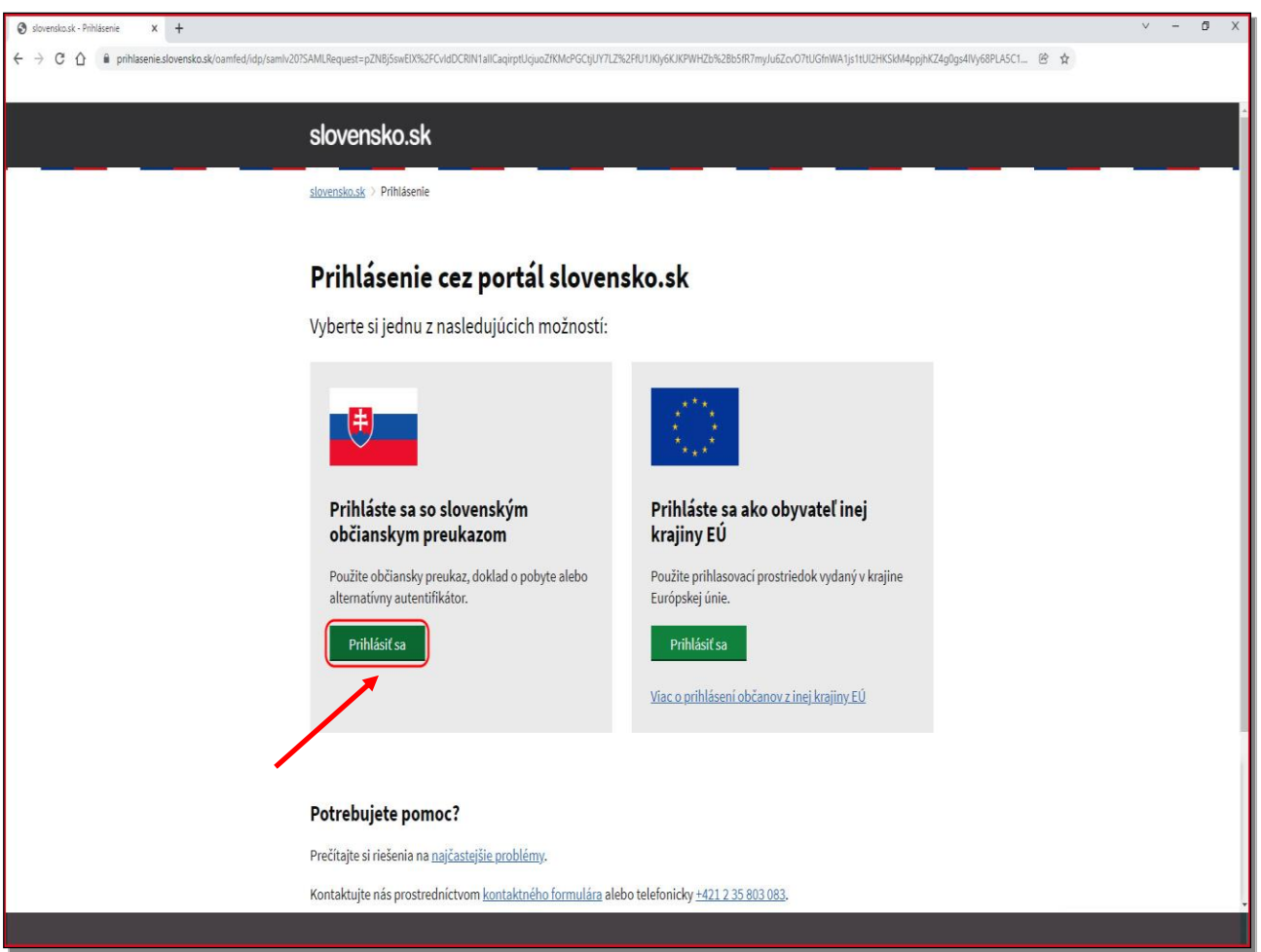

Prihláste sa so slovenským občianskym preukazom. Kliknite na tlačidlo **Prihlásiť sa.**

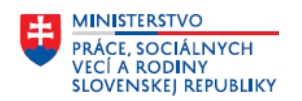

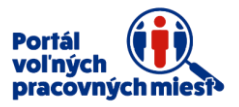

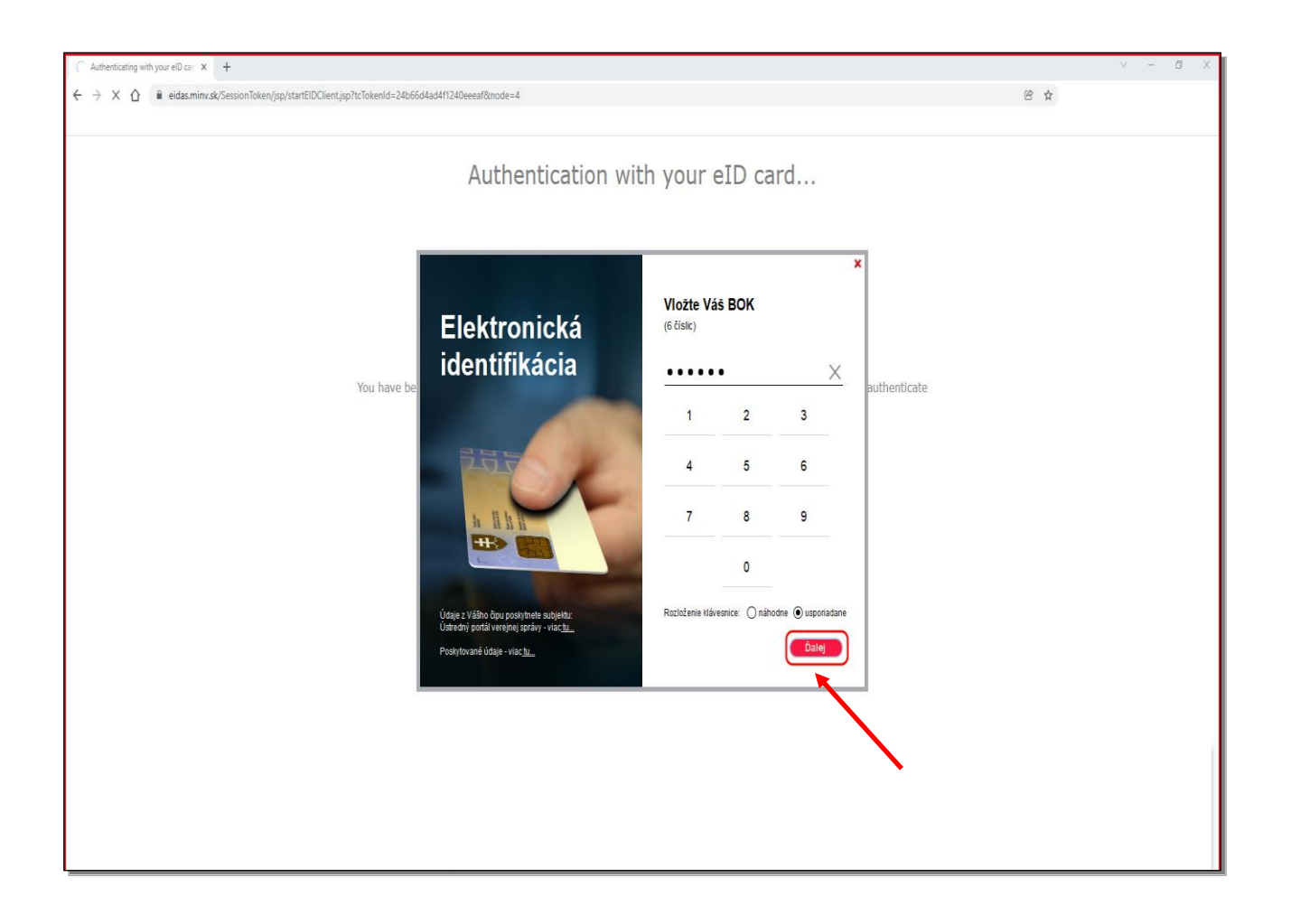

V okne elektronická identifikácia vyplňte Váš BOK.

Kliknite na tlačidlo **Ďalej.**

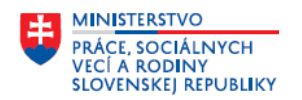

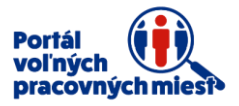

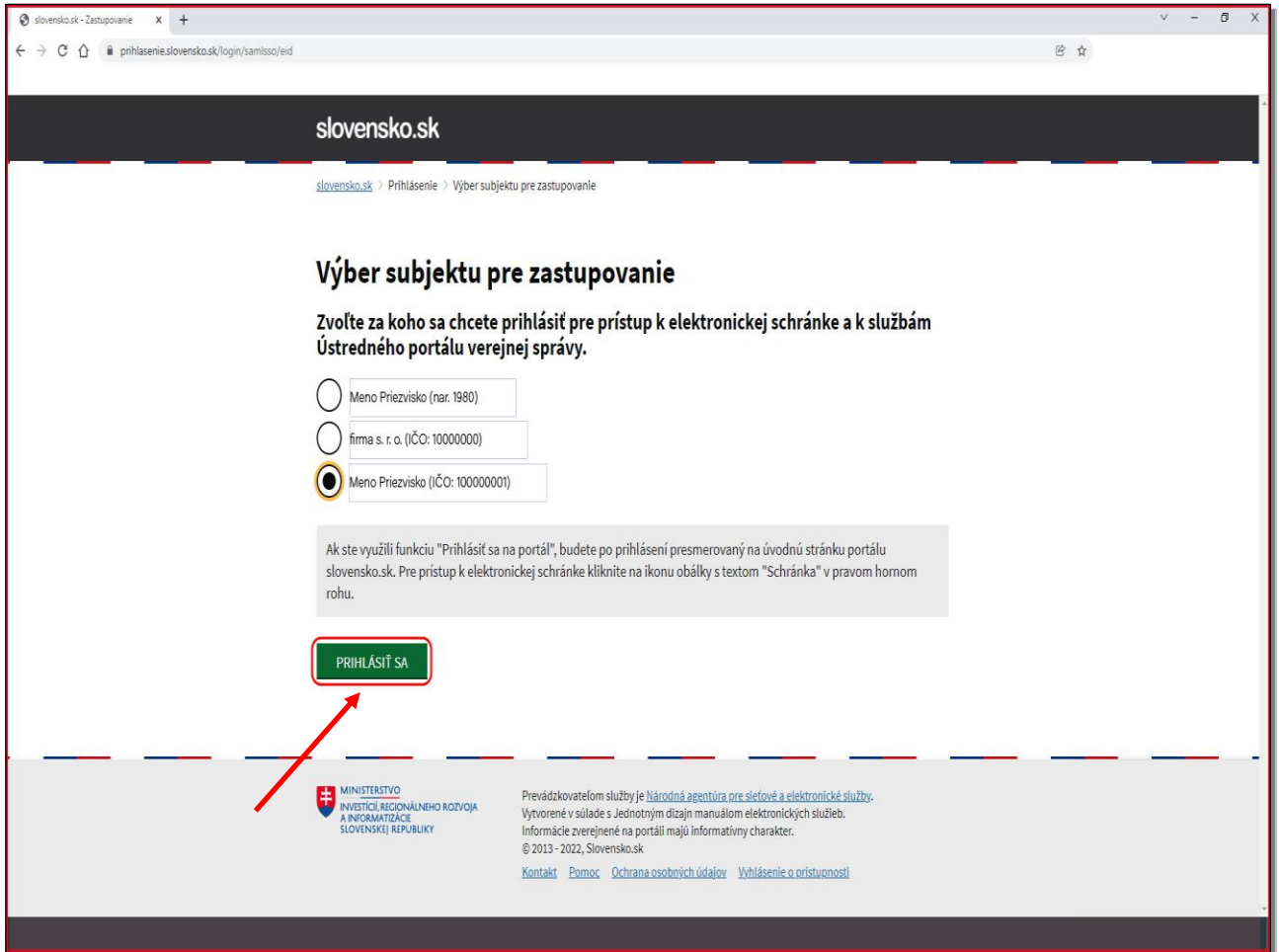

**Vyberte subjekt** a kliknite na tlačidlo **Prihlásiť sa.**

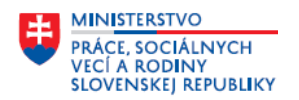

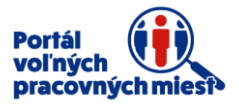

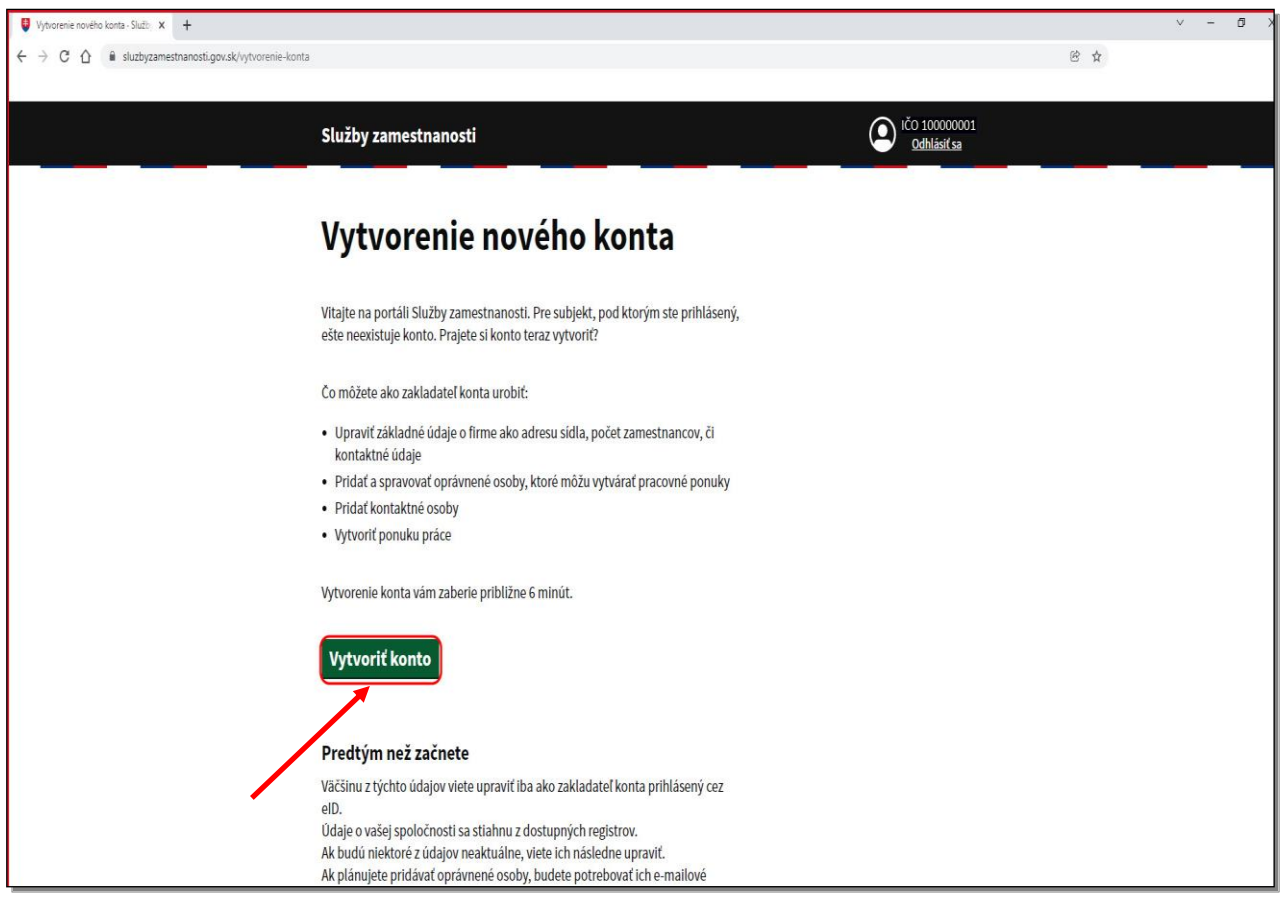

Pre vytvorenie nového konta kliknite na tlačidlo **Vytvoriť konto.**

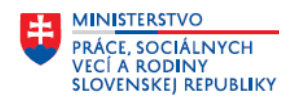

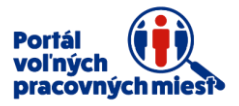

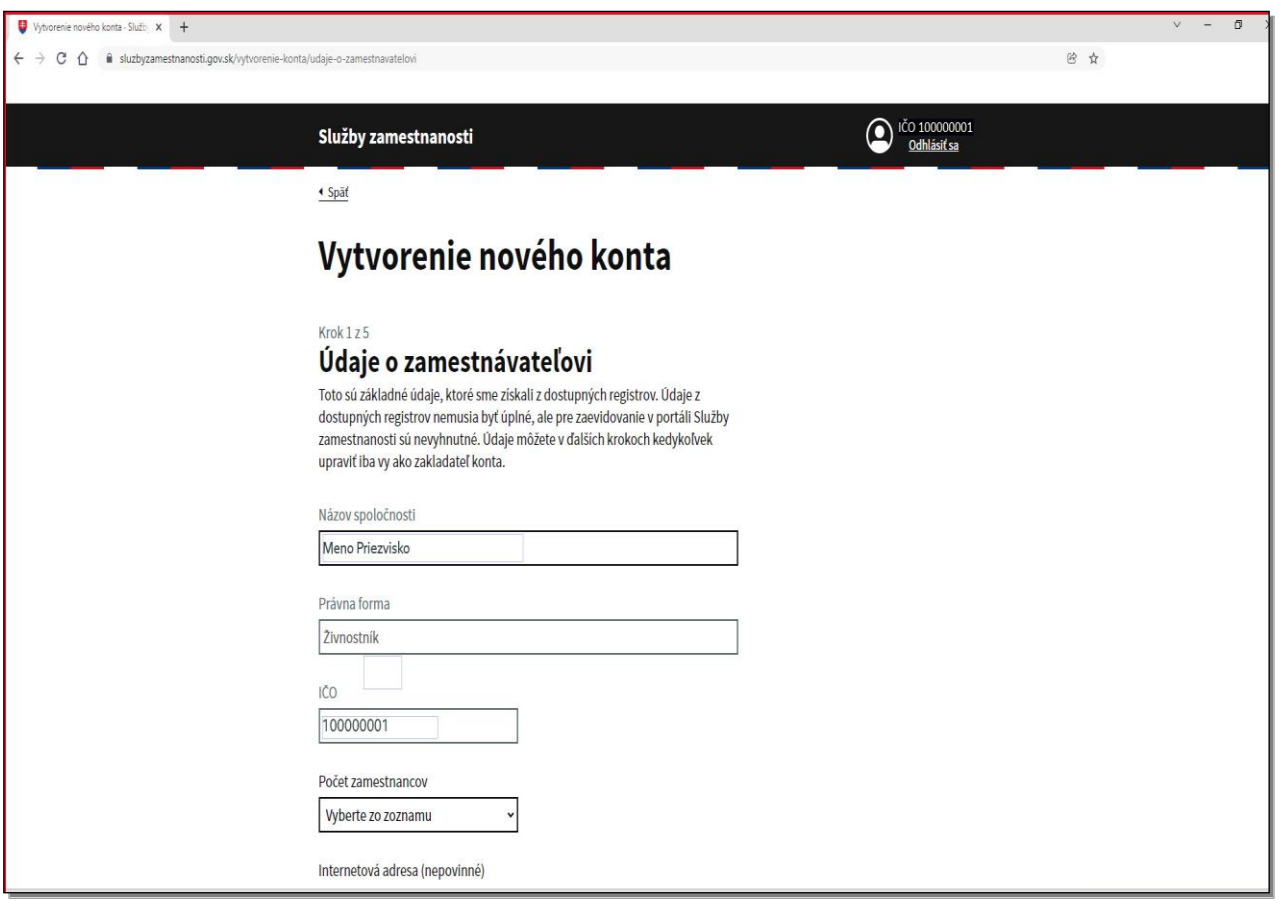

Nachádzate sa v prvom kroku vytvorenia nového konta.

Na obrazovke **Údaje o zamestnávateľovi** sú predvyplnené údaje o Vašej spoločnosti. Doplňte prosím chýbajúce údaje.

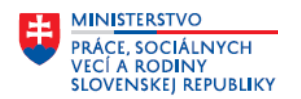

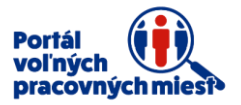

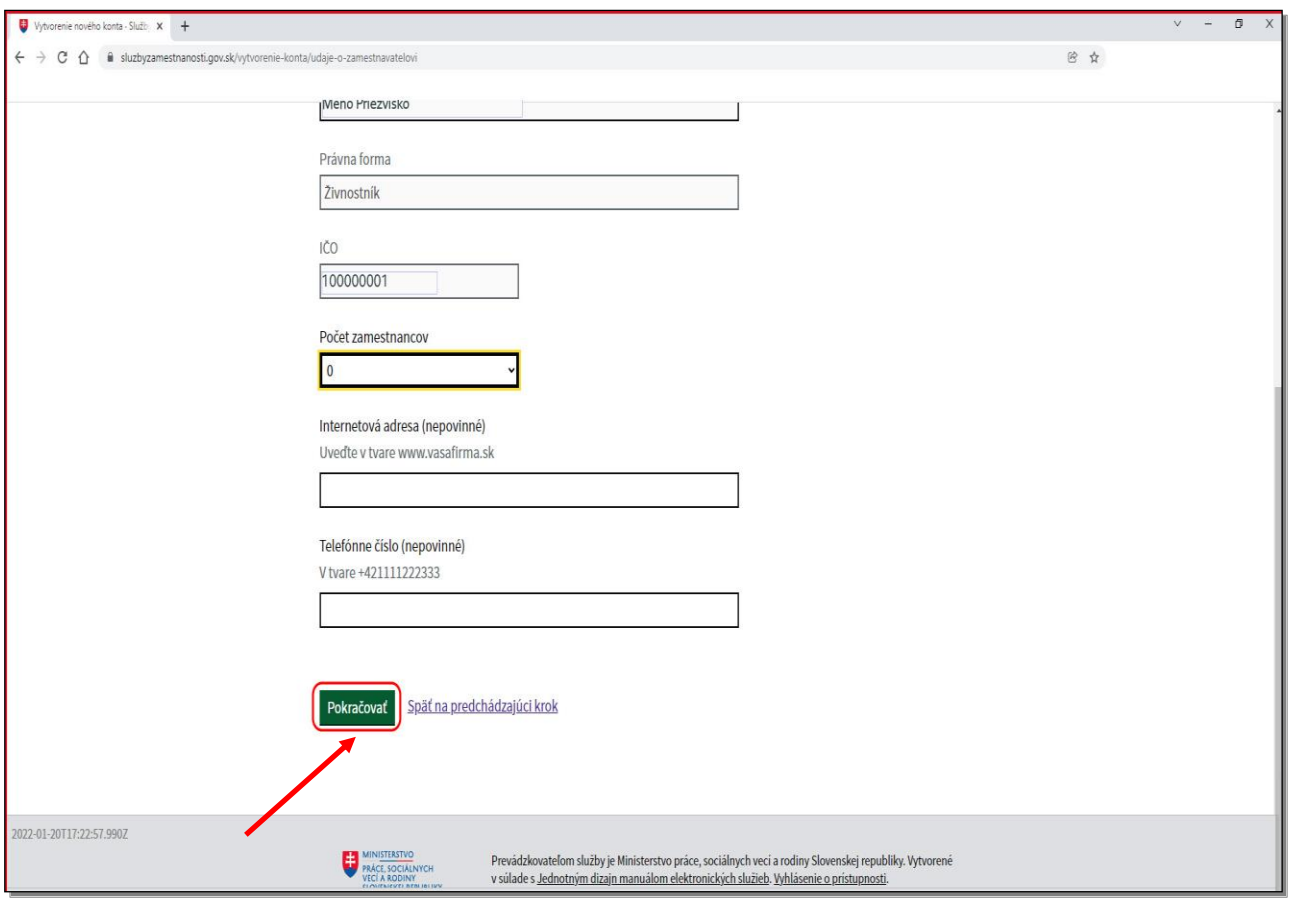

Nižšie na stránke môžete uviesť internetovú adresu a telefónne číslo.

Obe položky sú nepovinné.

Pre pokračovanie kliknite na tlačidlo **Pokračovať.**

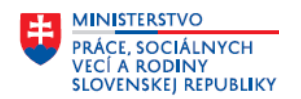

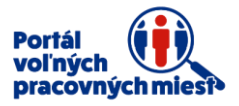

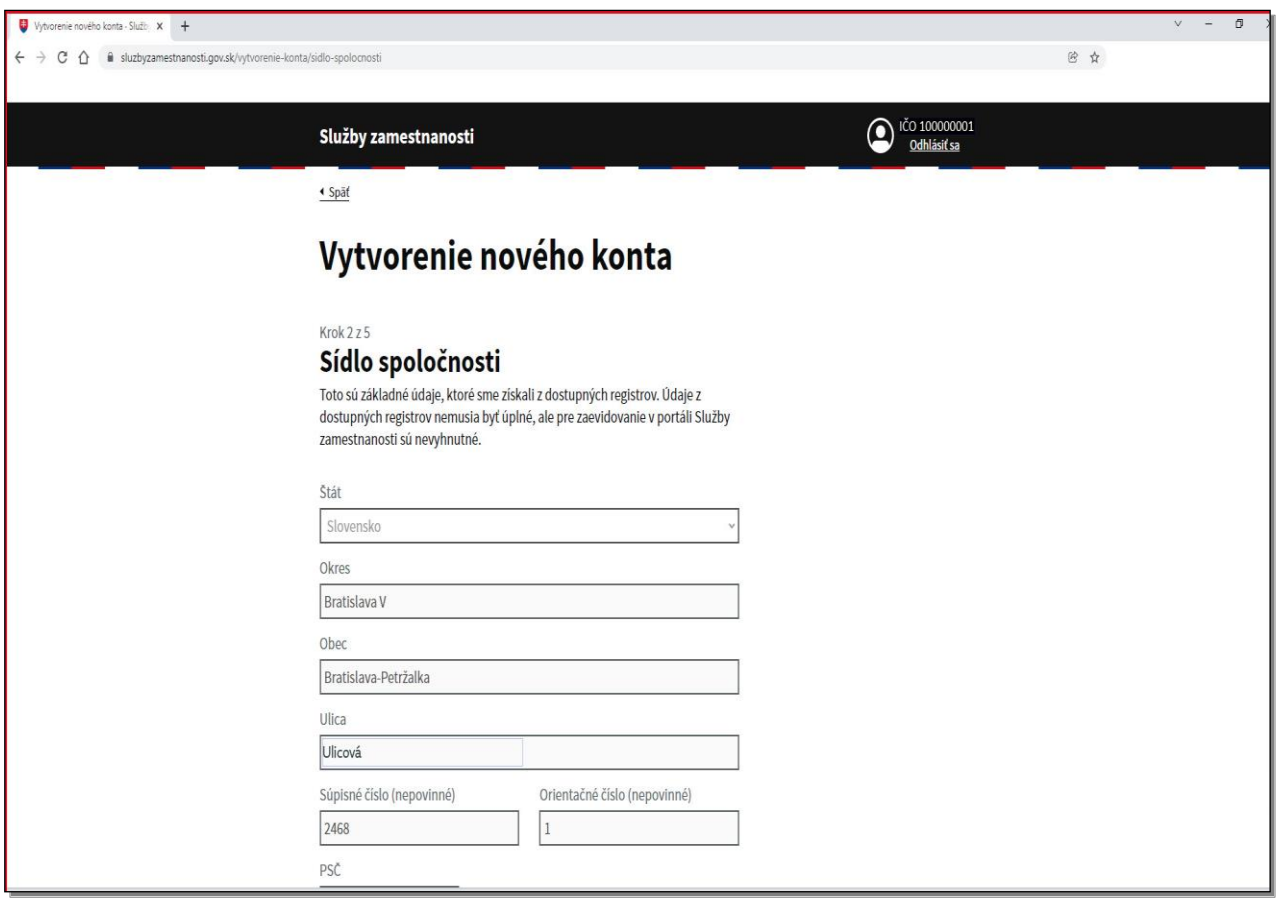

Nachádzate sa v druhom kroku vytvorenia nového konta.

Na obrazovke Sídlo spoločnosti sú predvyplnené údaje o Vašej spoločnosti.

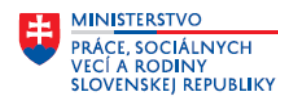

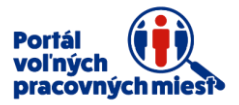

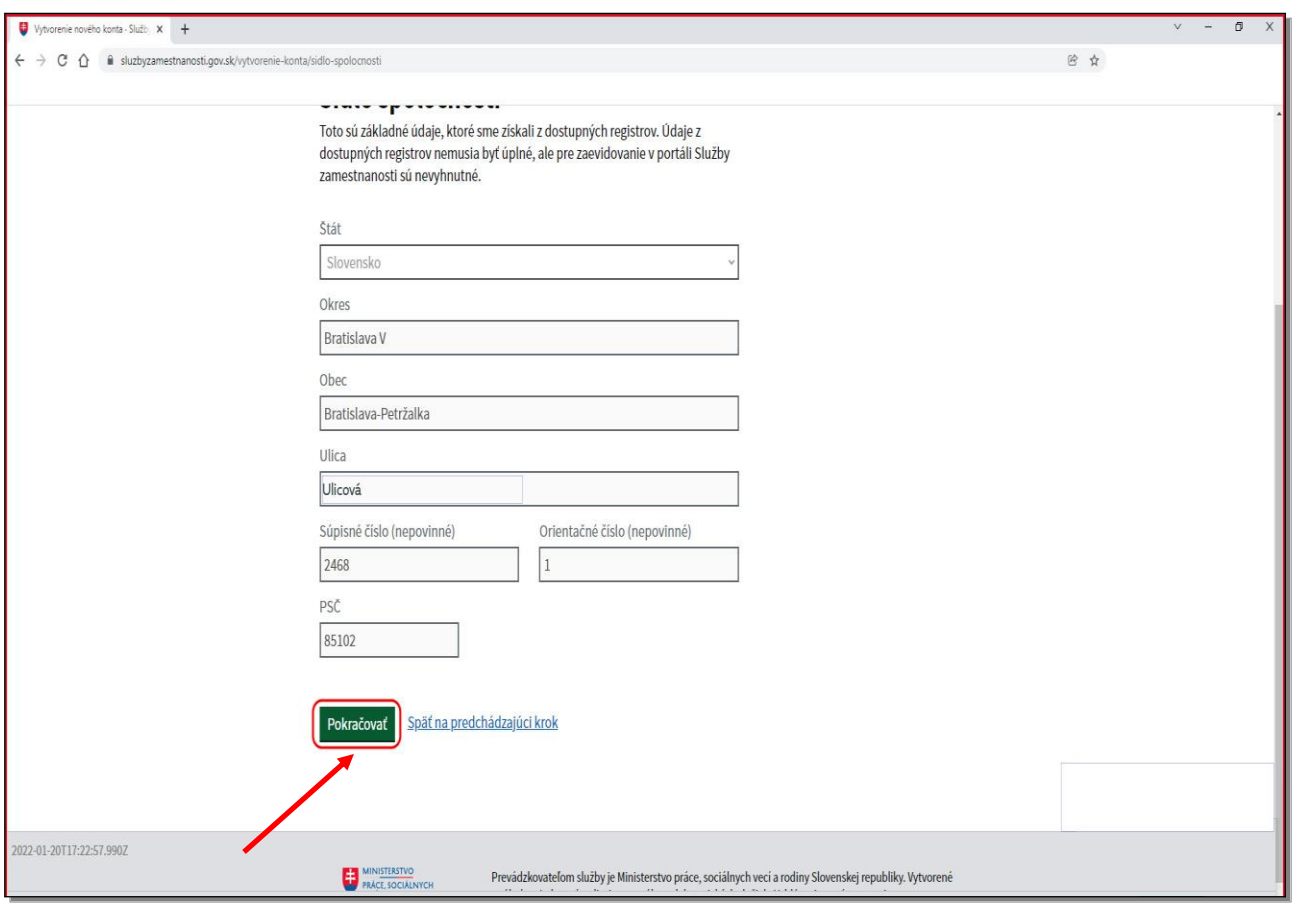

Pre pokračovanie kliknite na tlačidlo **Pokračovať.**

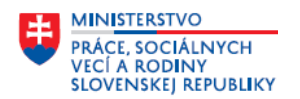

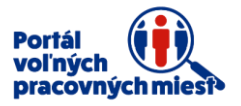

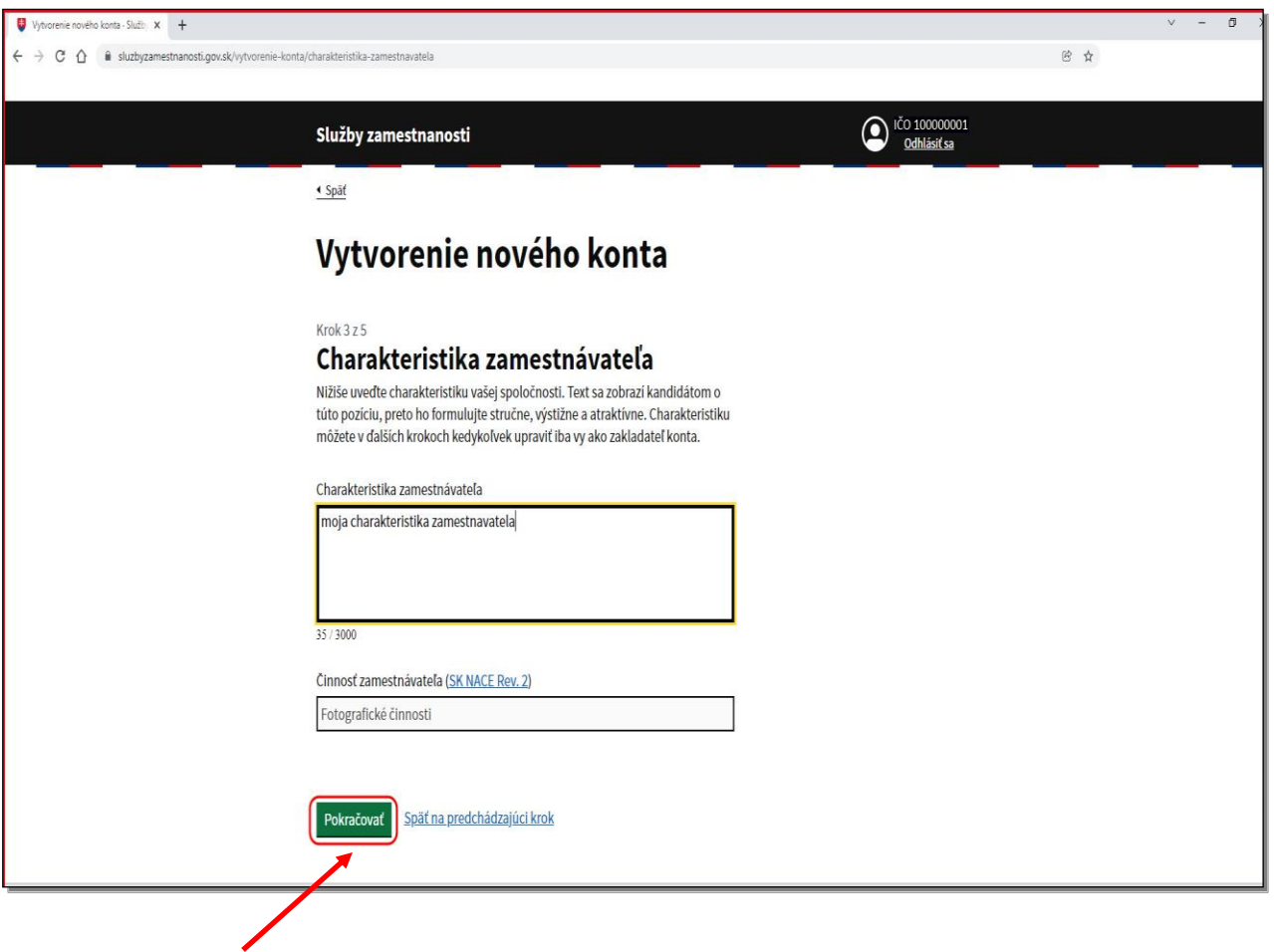

Nachádzate sa v treťom kroku vytvorenia nového konta.

Na obrazovke Charakteristika zamestnávateľa uveďte do položky s rovnakým názvom charakteristiku Vašej spoločnosti.

Položka Činnosť zamestnávateľa je predvyplnená.

Pre pokračovanie kliknite na tlačidlo **Pokračovať.**

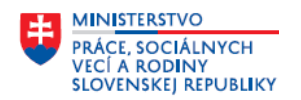

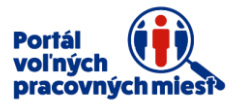

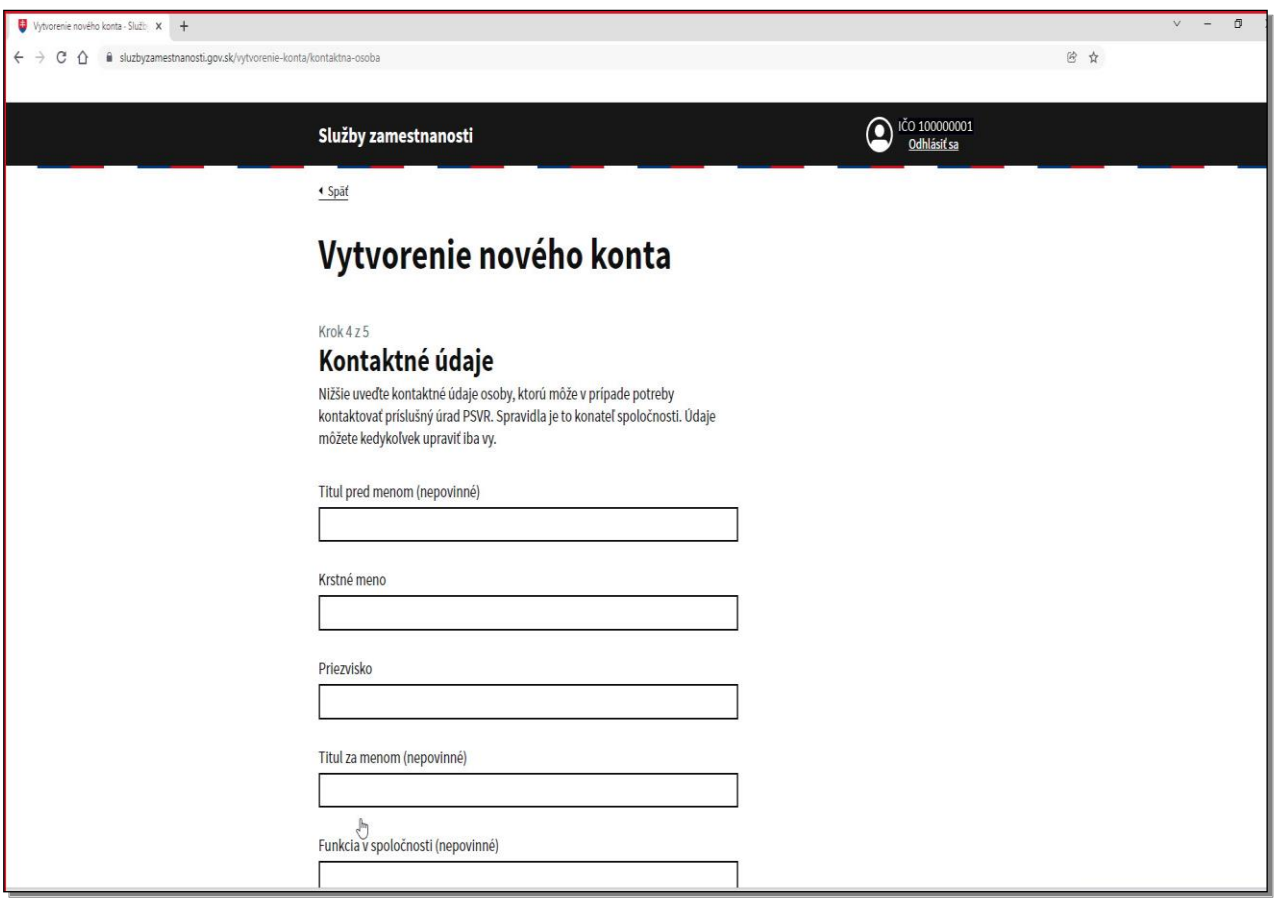

Nachádzate sa vo štvrtom kroku vytvorenia nového konta.

Na obrazovke **Kontaktné údaje** uveďte kontaktné údaje.

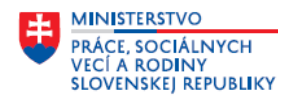

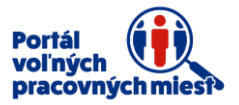

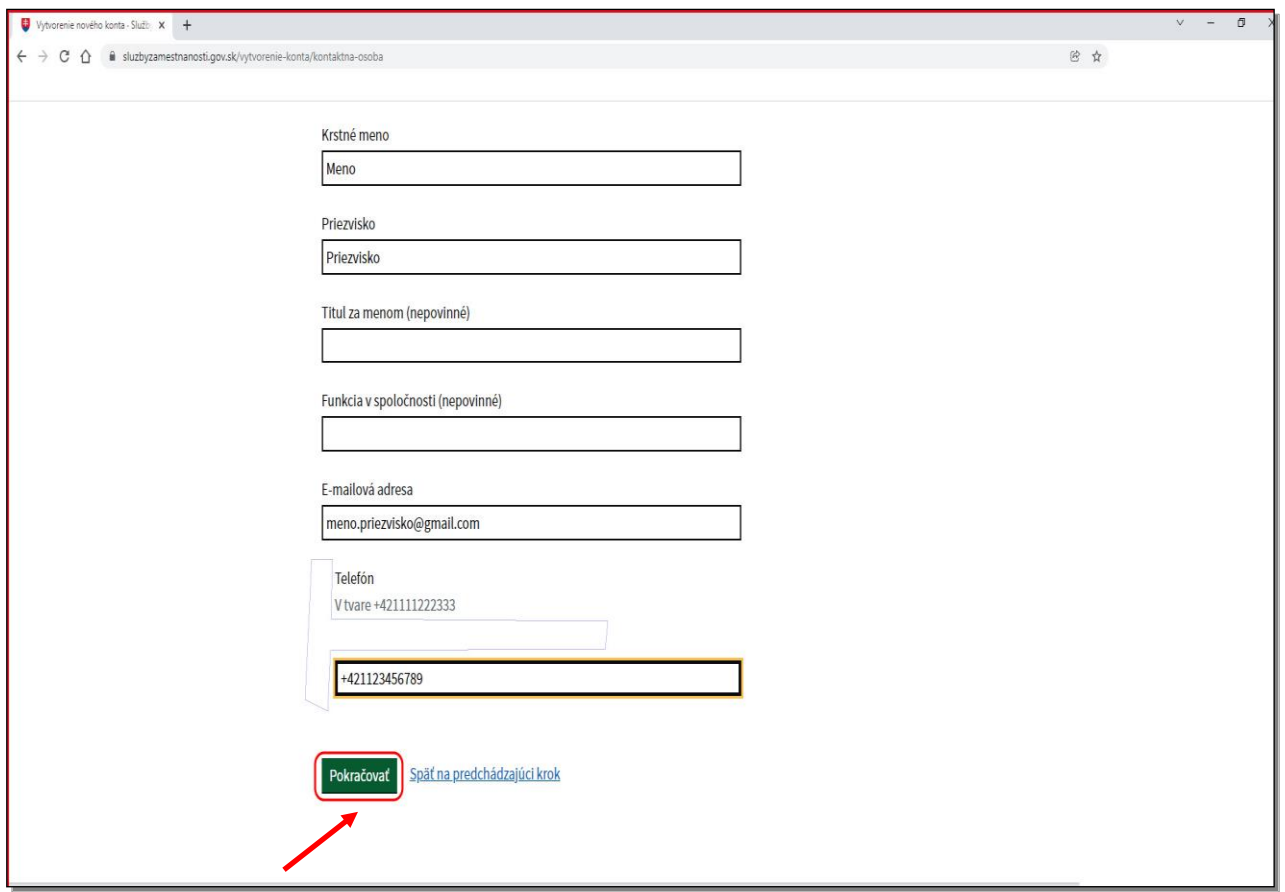

Pre pokračovanie kliknite na tlačidlo **Pokračovať.**

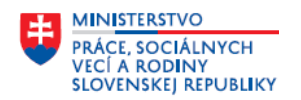

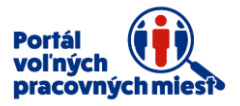

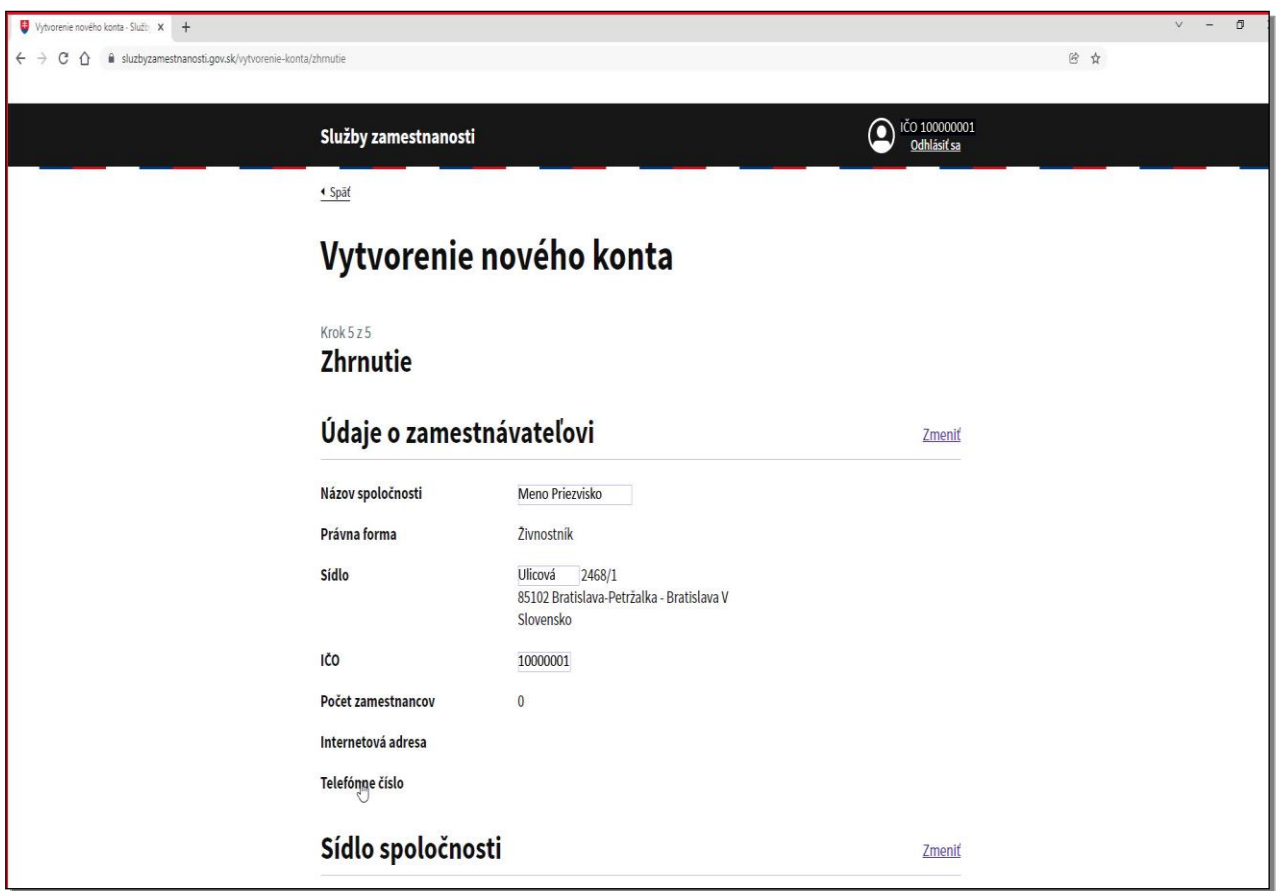

Nachádzate sa v piatom, poslednom kroku vytvorenia nového konta.

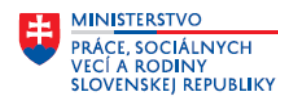

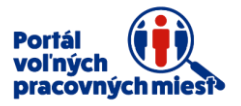

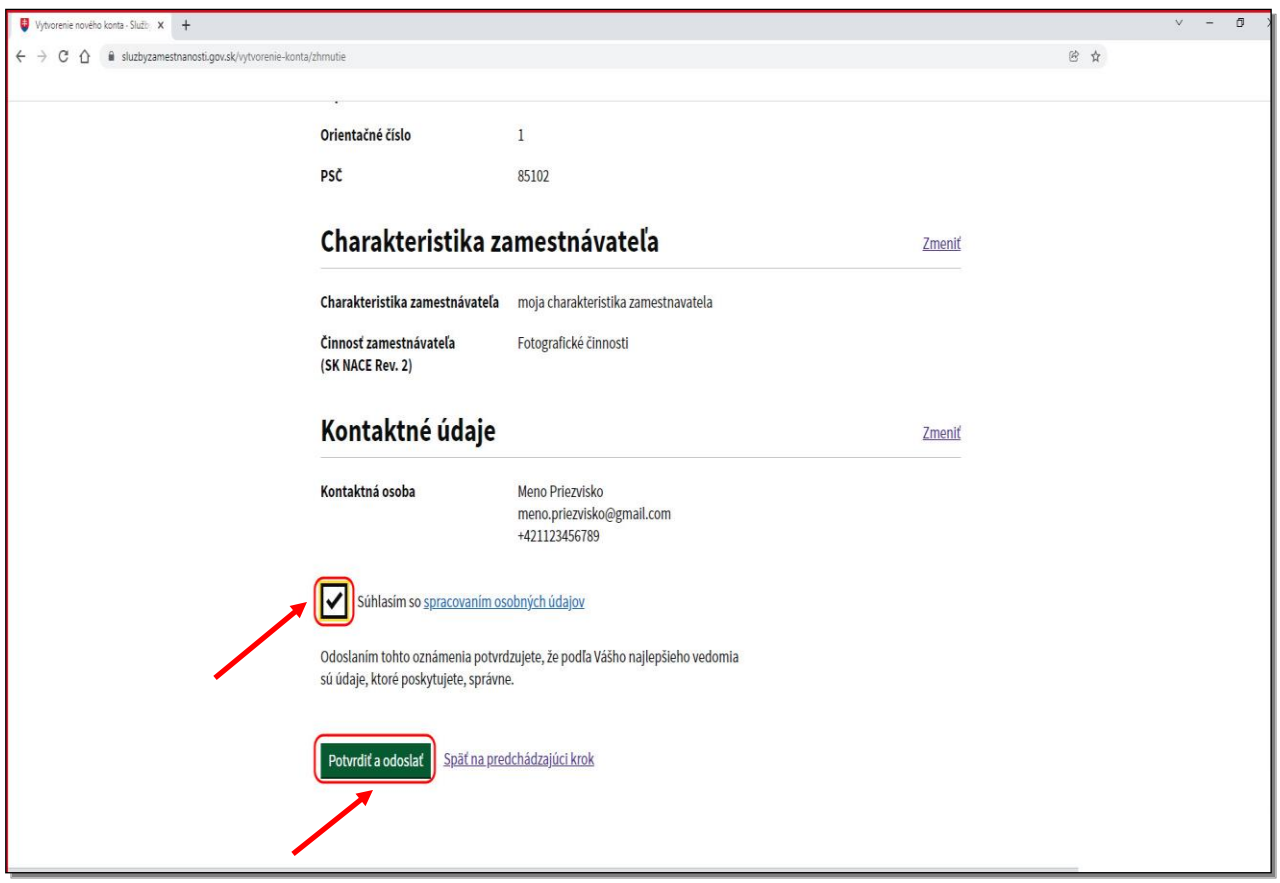

Na obrazovke Zhrnutie zakliknite položku **Súhlasím so spracovaním osobných údajov**. Pre pokračovanie kliknite na tlačidlo **Potvrdiť a odoslať**.

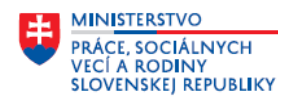

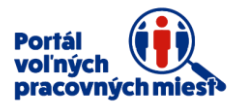

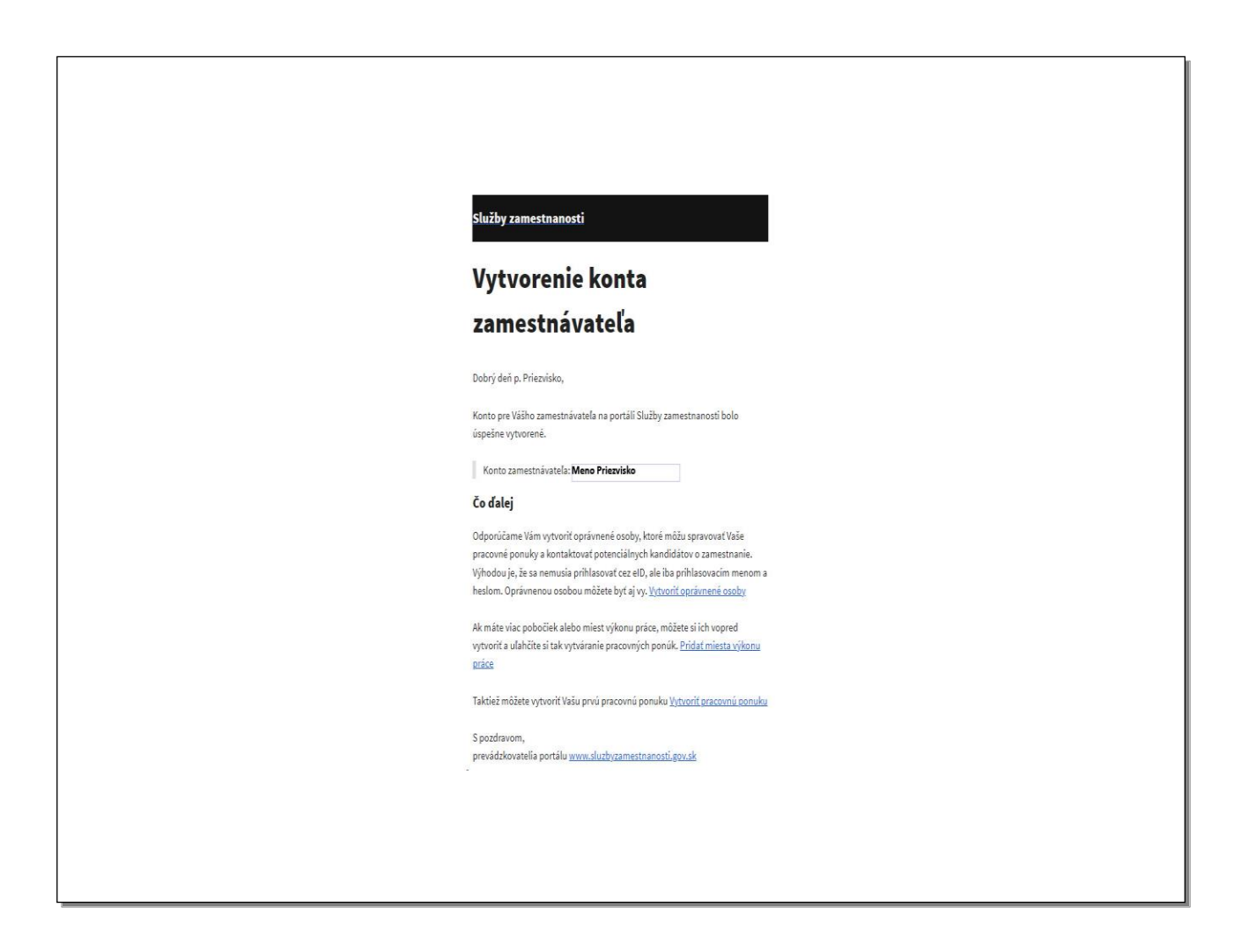

Na uvedenú e-mailovú adresu Vám bude odoslané **potvrdenie o vytvorení konta.**

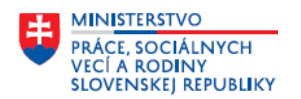

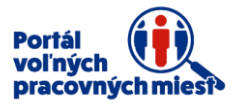

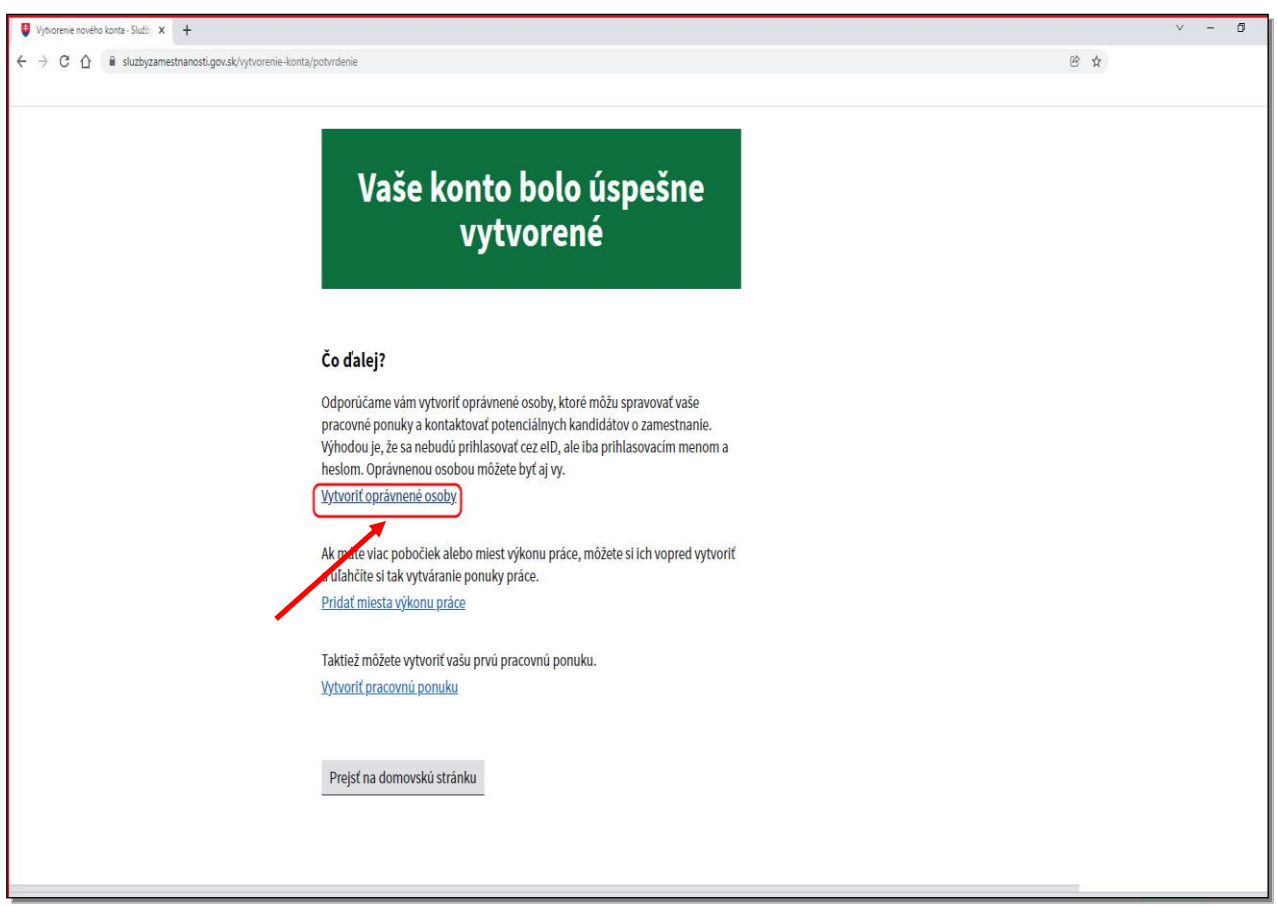

Vaše konto bolo úspešne vytvorené.

Pre vytvorenie oprávnenej osoby kliknite na **Vytvoriť oprávnené osoby**.

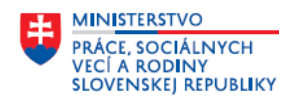

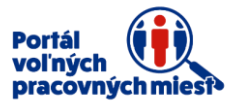

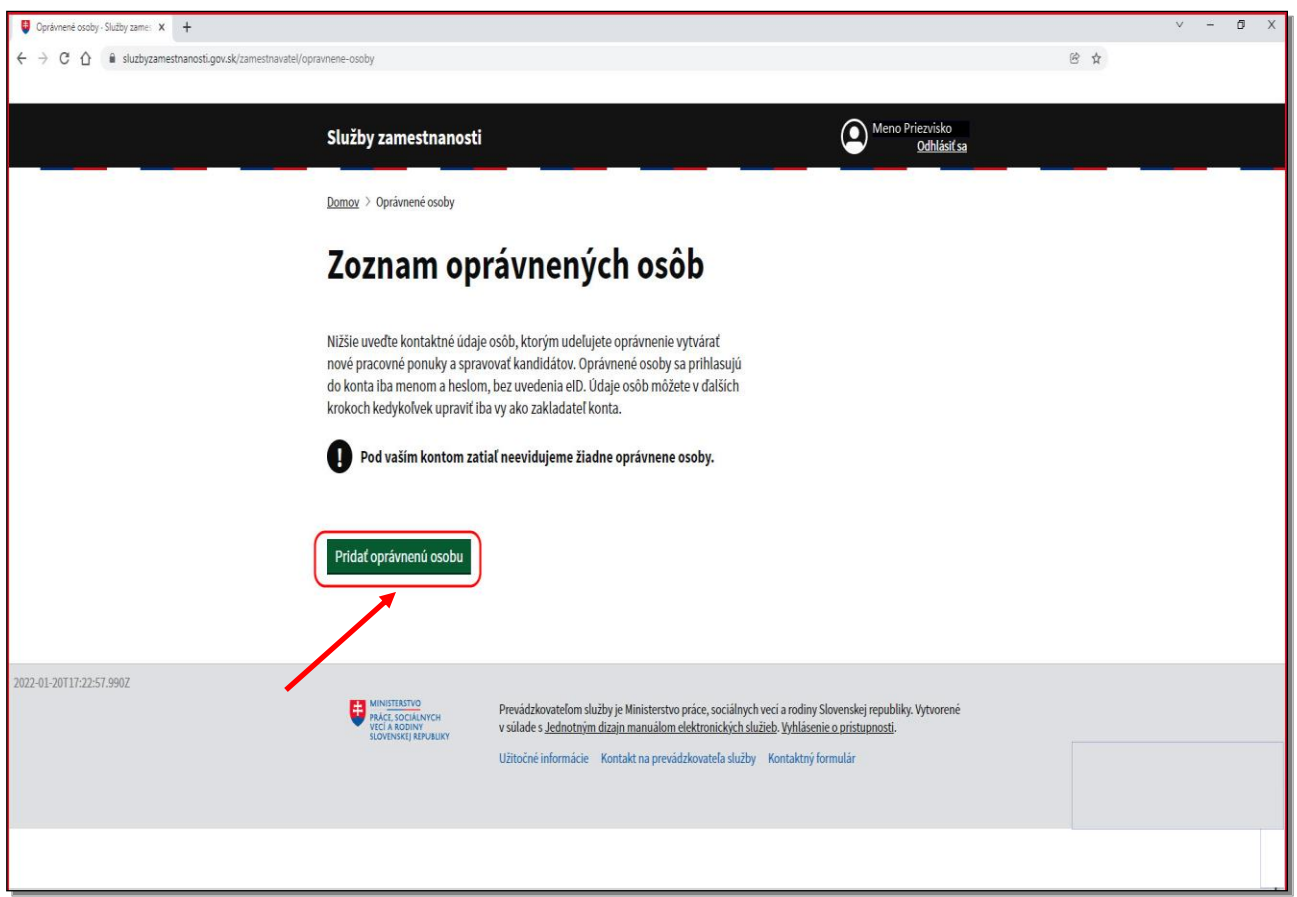

Pre vytvorenie oprávnenej osoby kliknite na tlačidlo **Pridať oprávnenú osobu.**

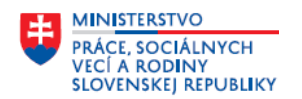

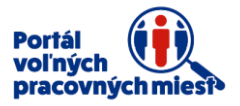

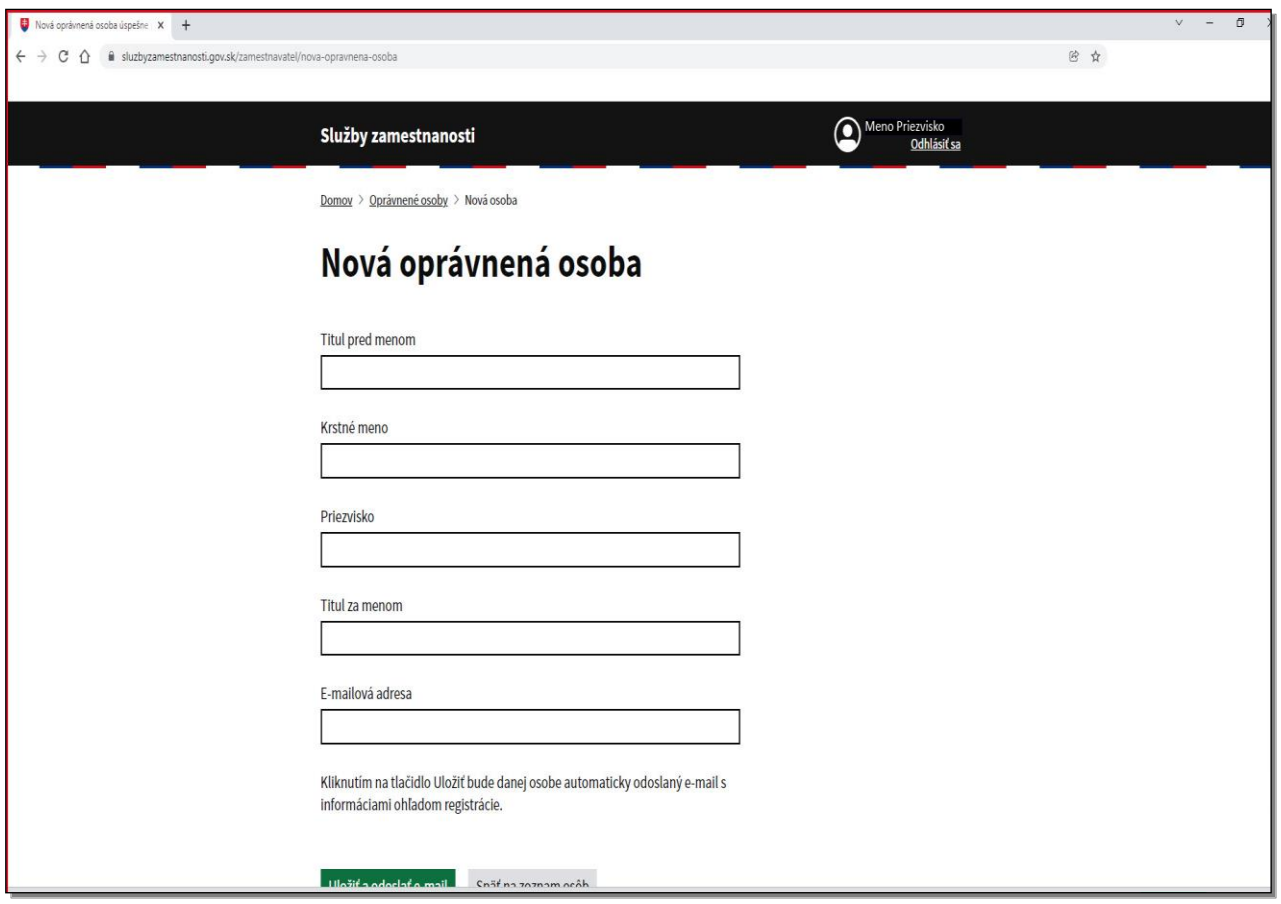

Nachádzate sa na obrazovke **Nová oprávnená osoba.** 

Uveďte všetky potrebné údaje o oprávnenej osobe.

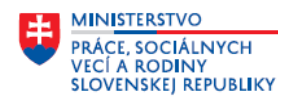

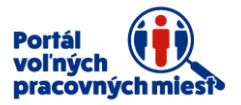

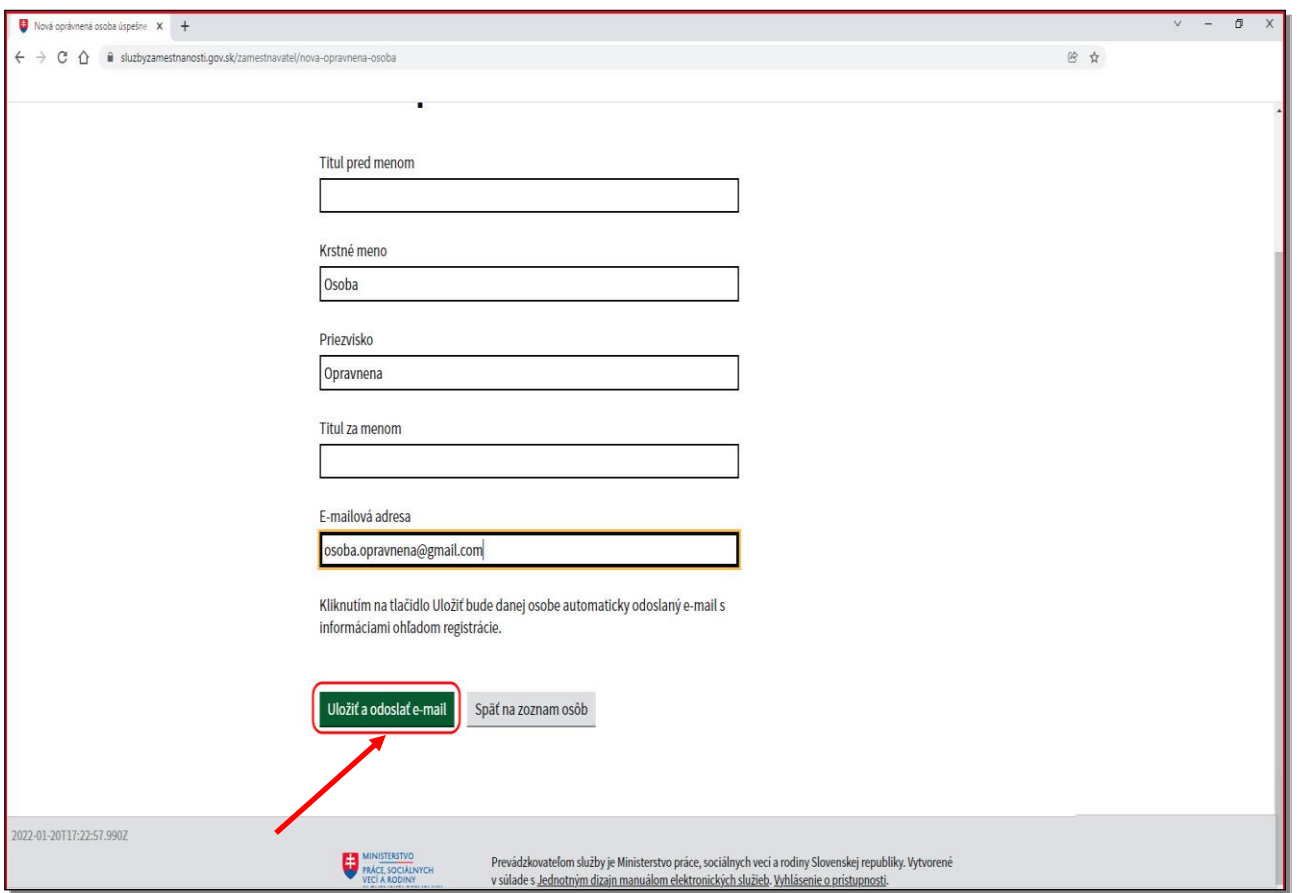

Kliknutím na tlačidlo **Uložiť a odoslať e-mail** pridáte oprávnenú osobu.

**Na uvedenú e-mailovú adresu oprávnenej osoby bude odoslaný potvrdzujúci e-mail o vytvorení novej registrácie.** 

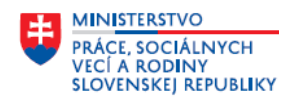

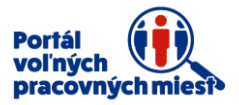

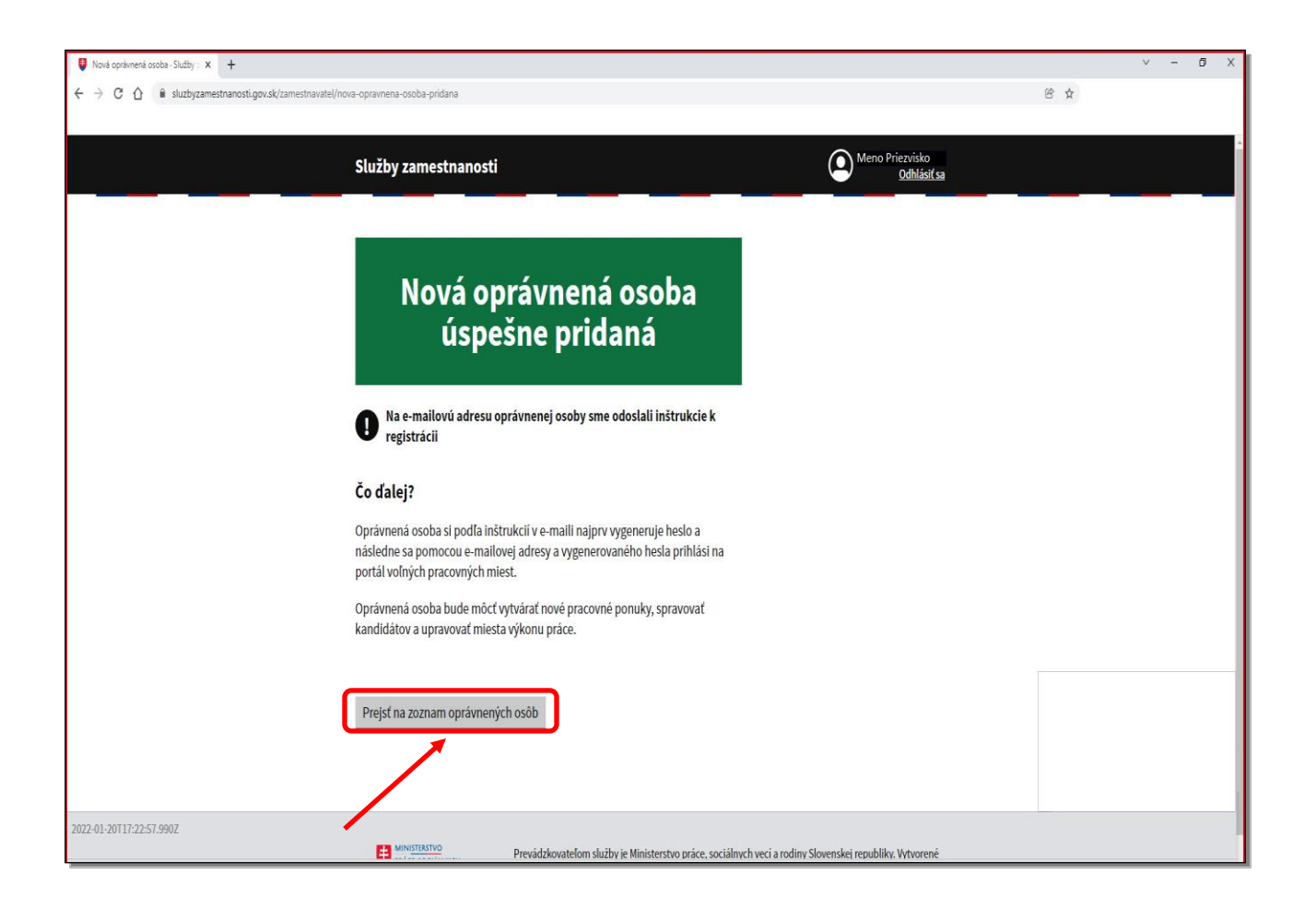

Kliknutím na **Prejsť na zoznam oprávnených osôb** zobrazíte zoznam oprávnených osôb.

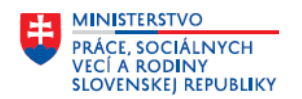

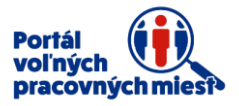

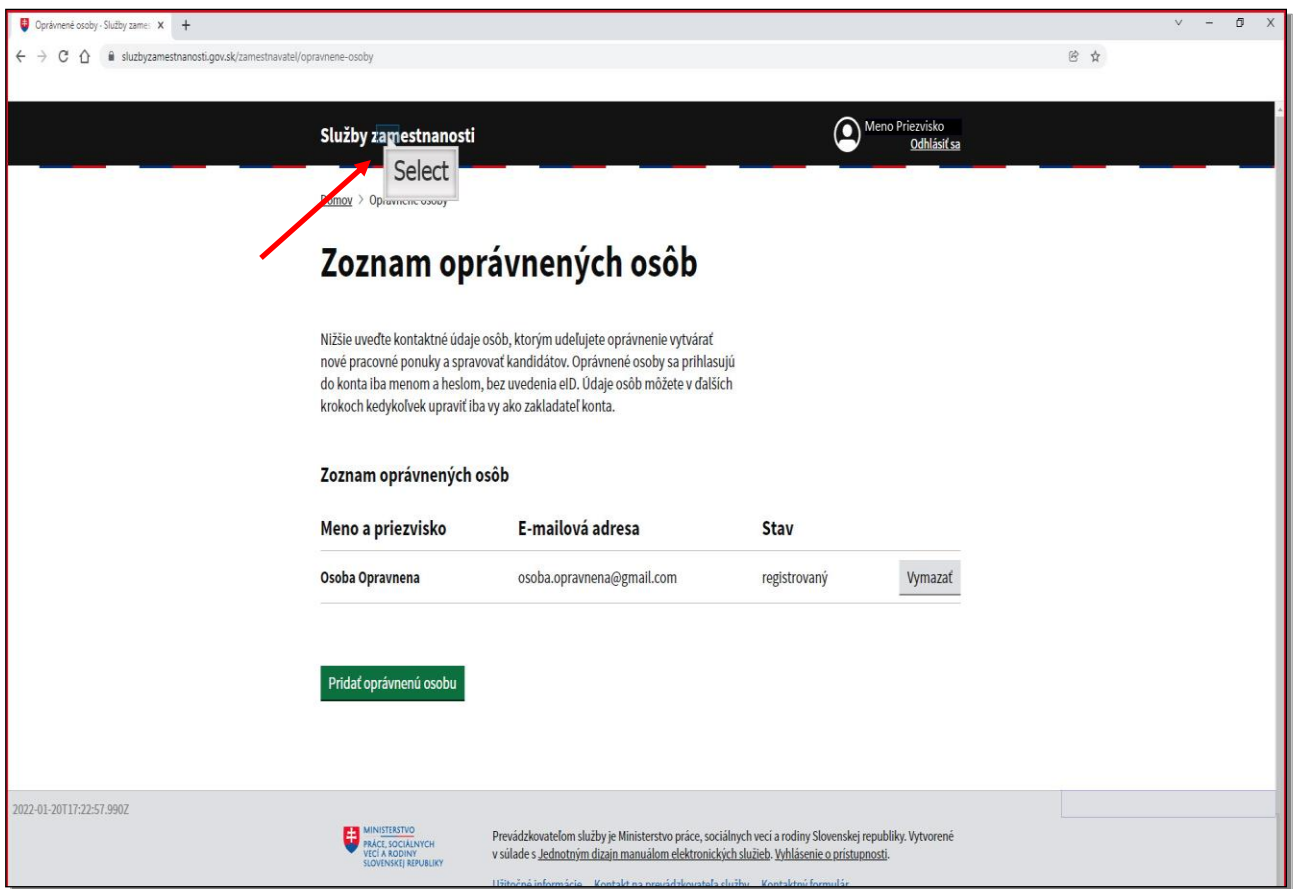

Nachádzate sa v **Zozname oprávnených osôb.** 

Kliknutím na **Služby zamestnanosti** sa vrátite na úvodnú obrazovku portálu Služby zamestnanosti.

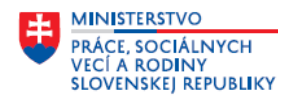

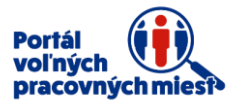

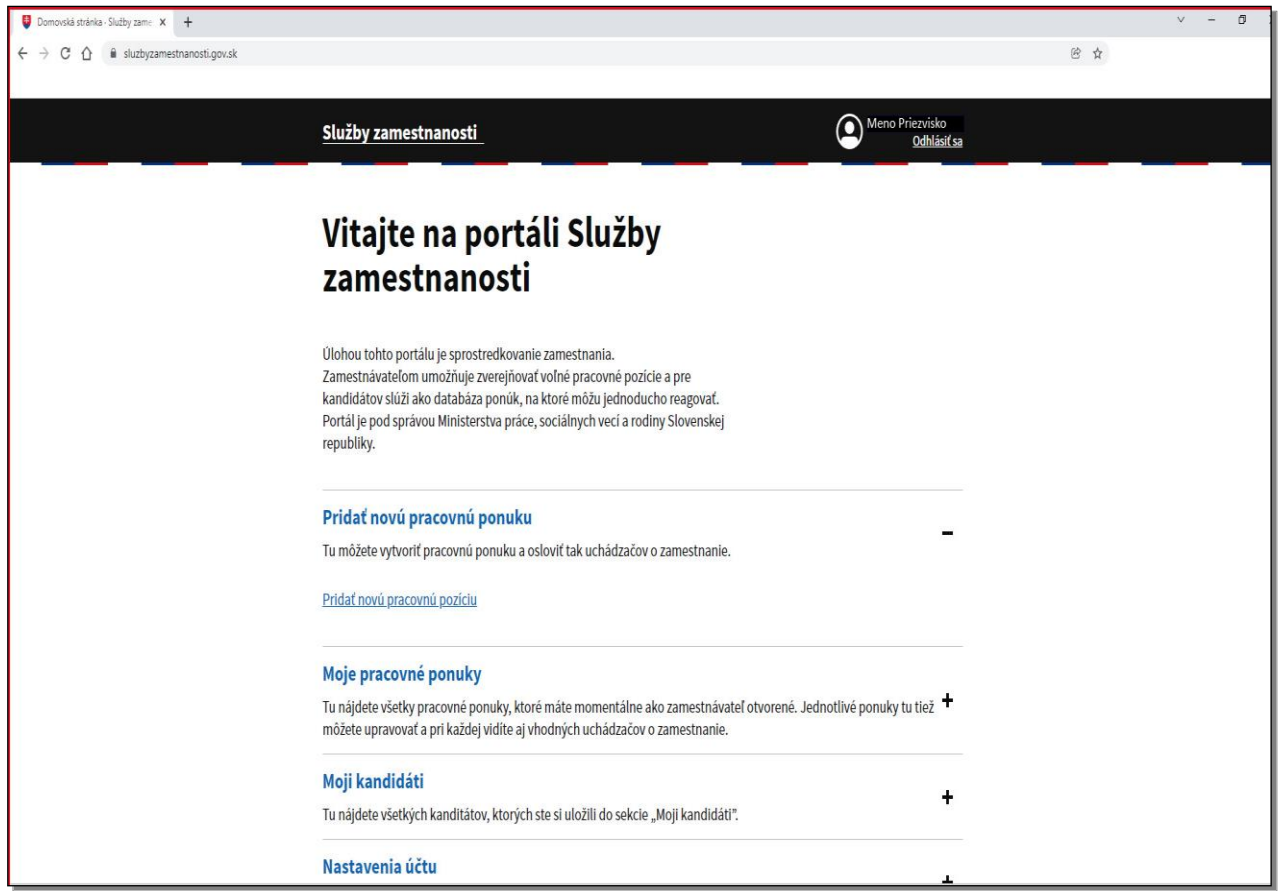

Nachádzate sa na úvodnej obrazovke portálu Služby zamestnanosti.

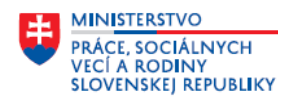

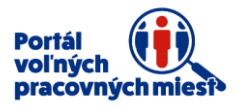

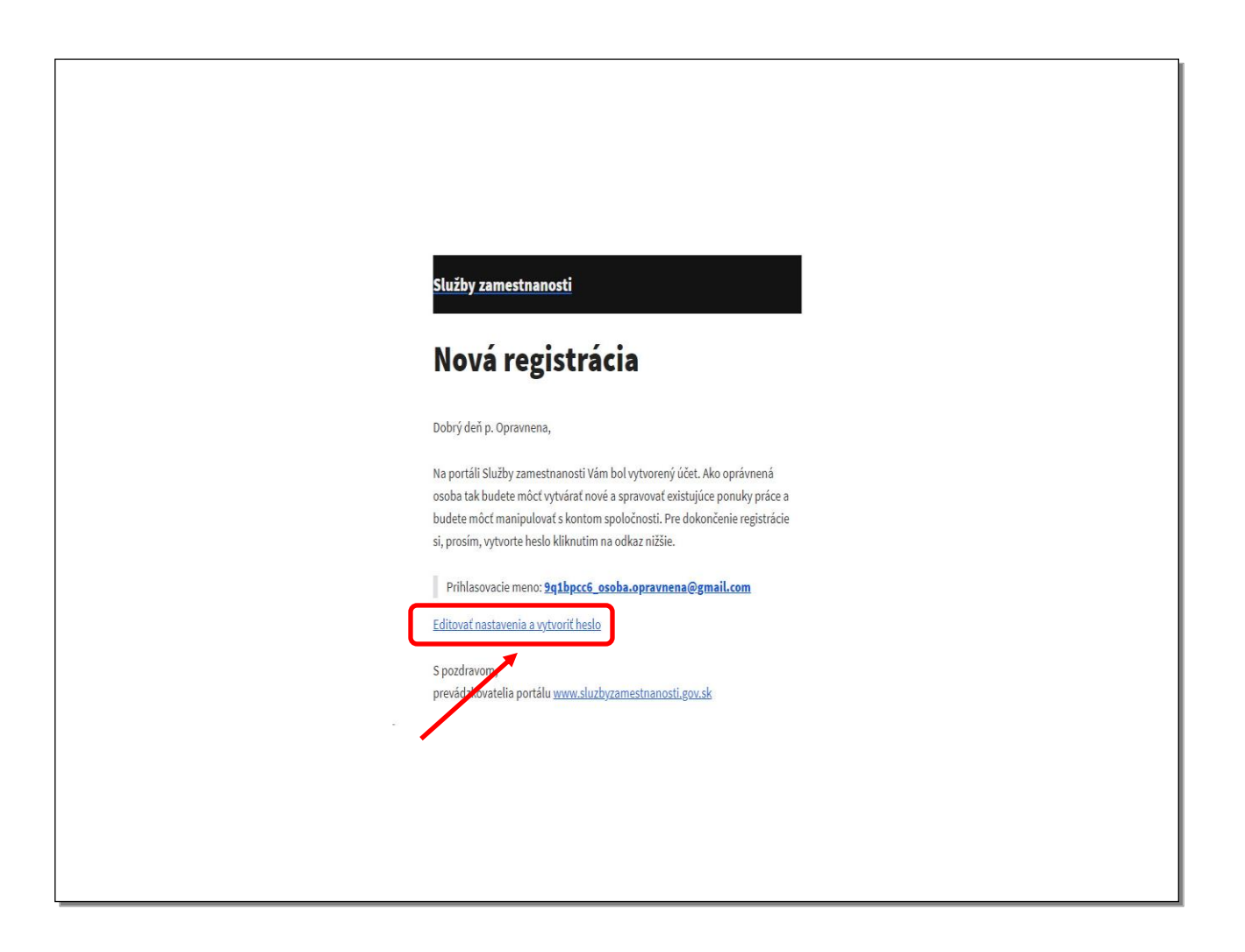

#### **Nachádzate sa v e-mailovej schránke oprávnenej osoby.**

Zobrazený je notifikačný e-mail potvrdzujúci registráciu novej oprávnenej osoby.

Pre dokončenie registrácie kliknite na **Editovať nastavenia a vytvoriť heslo.**

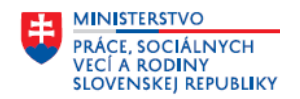

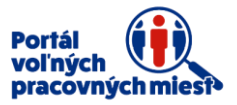

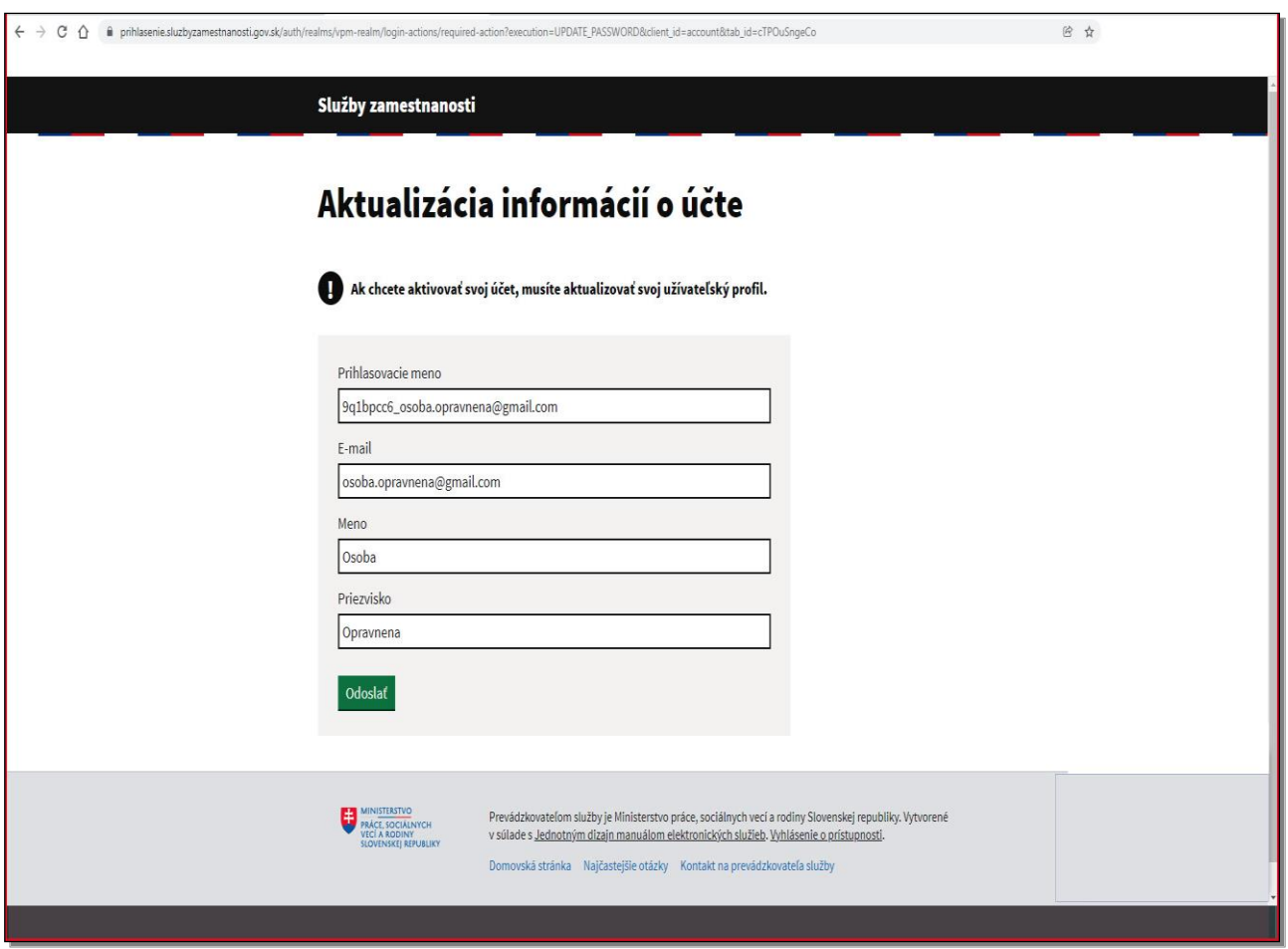

Nachádzate sa na portáli Služby zamestnanosti, na obrazovke **Aktualizácia informácií o účte.** 

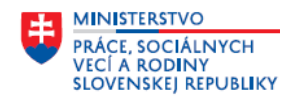

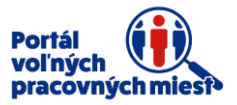

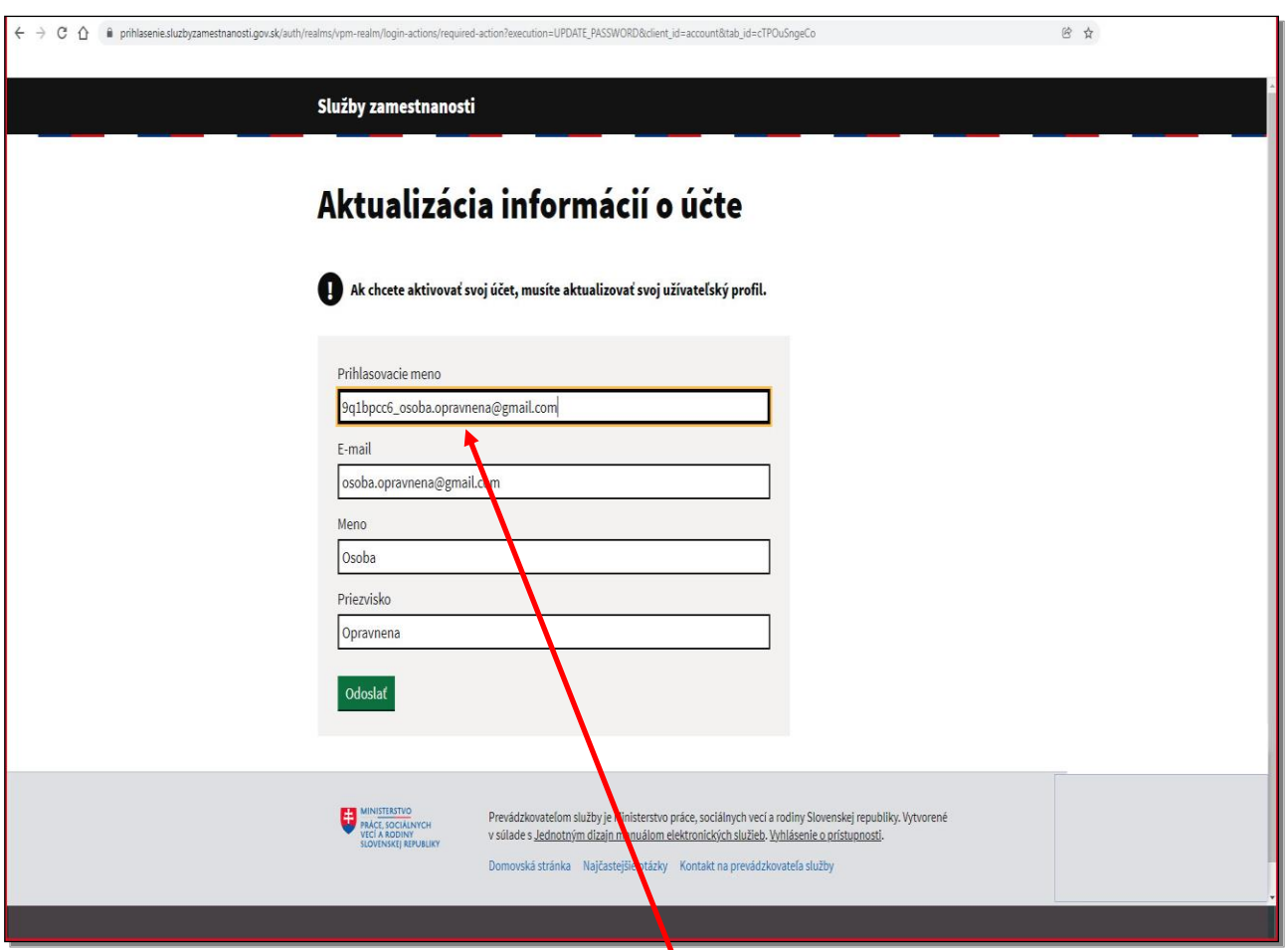

V položke **Prihlasovacie meno upravte prihlasovacie meno oprávnenej osoby.**

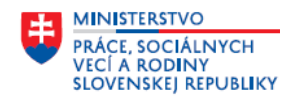

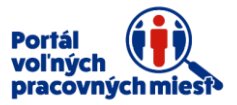

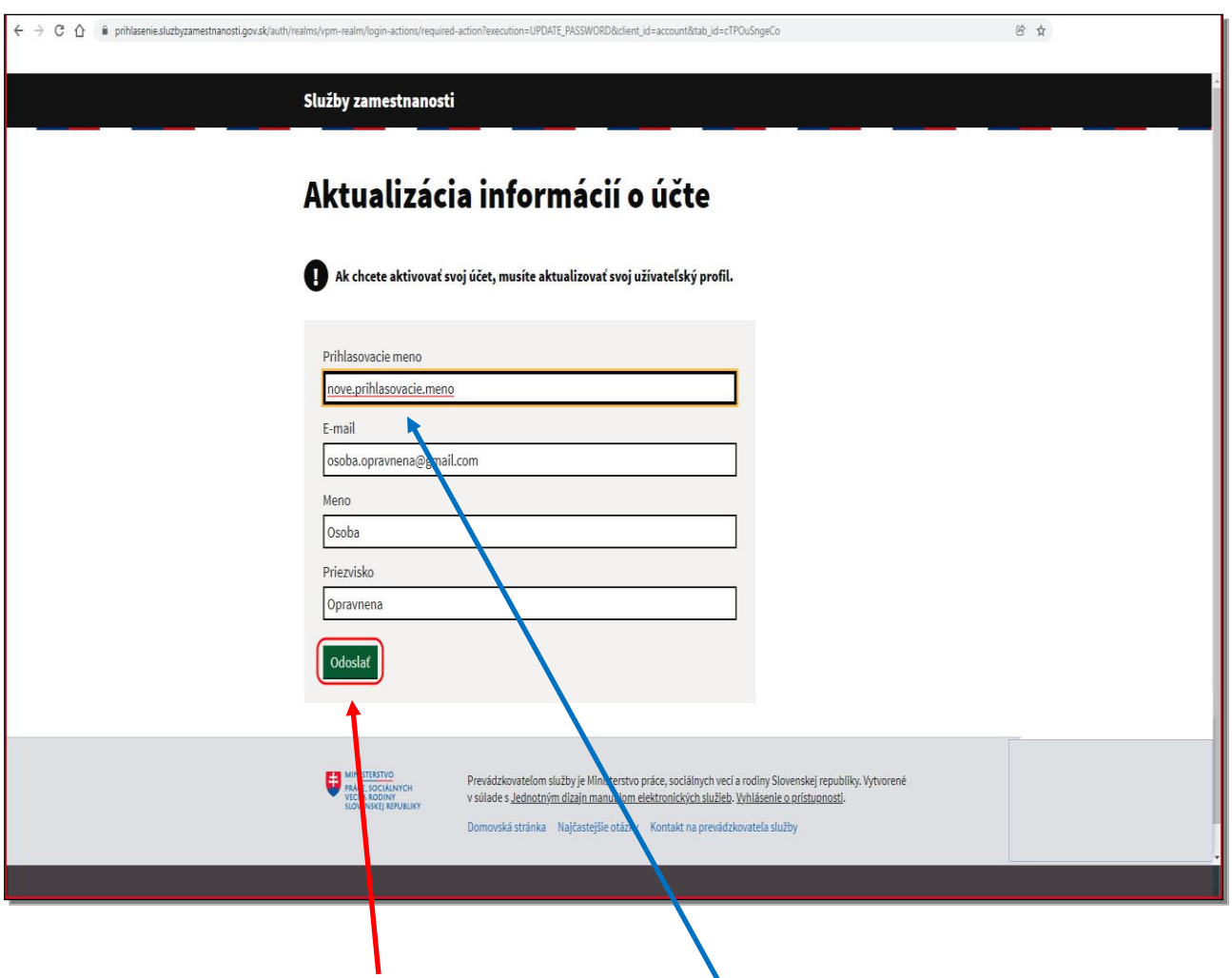

Kliknutím na tlačidlo **Odoslať** potvrdíte **nové prihlasovacie meno.**

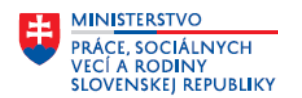

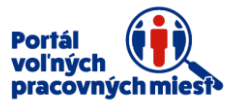

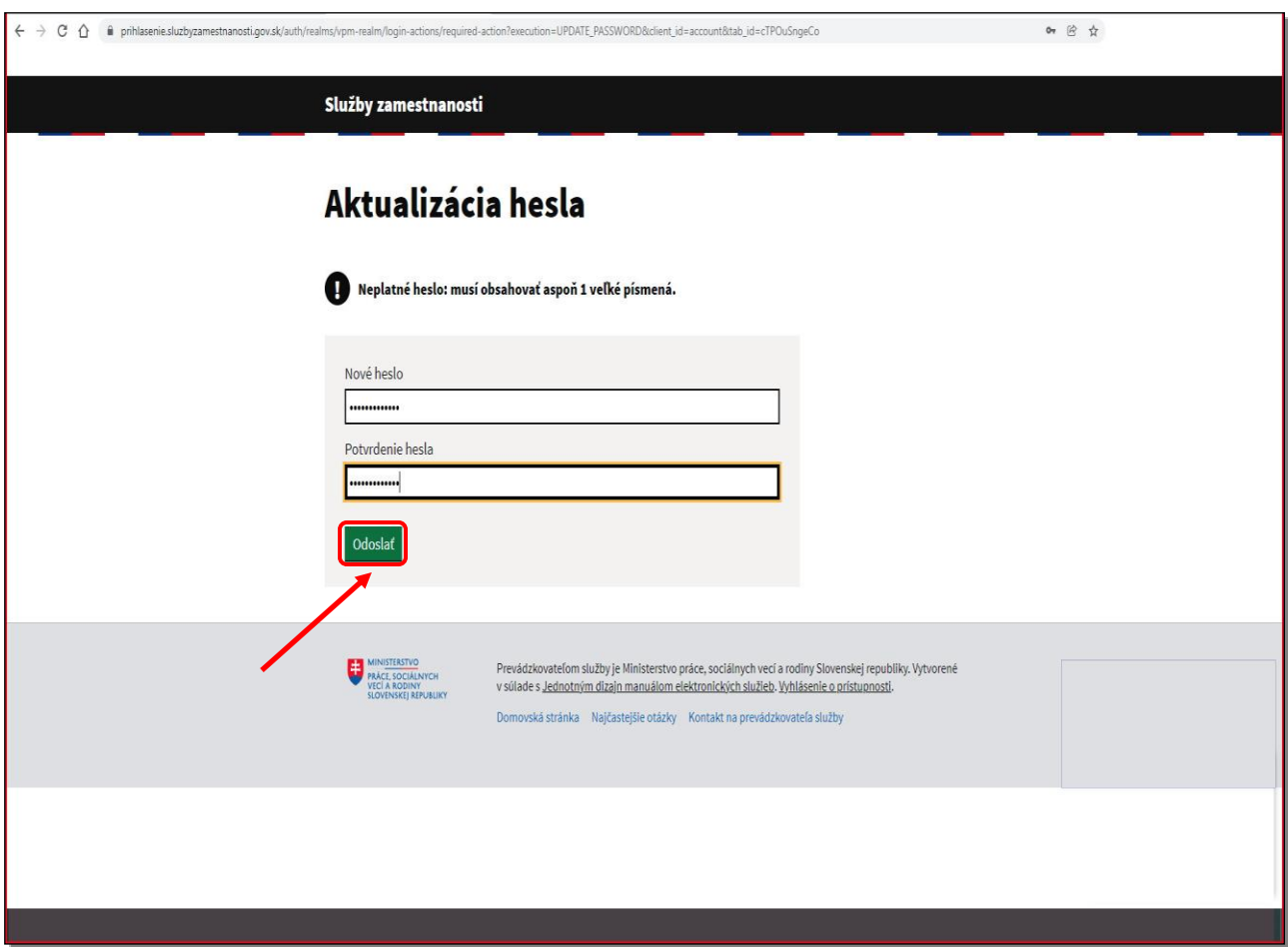

Nachádzate sa na obrazovke Aktualizácia hesla.

Vytvorte nové heslo v položke Nové heslo a rovnaké heslo uveďte aj v položke Potvrdenie hesla.

Kliknutím na tlačidlo **Odoslať** potvrdíte nové heslo.

Podmienky pre heslo:

- min. 8 znakov
- min. jedno veľké písmeno
- min. jedno malé písmeno
- min. jedno číslo

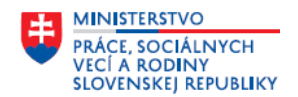

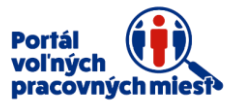

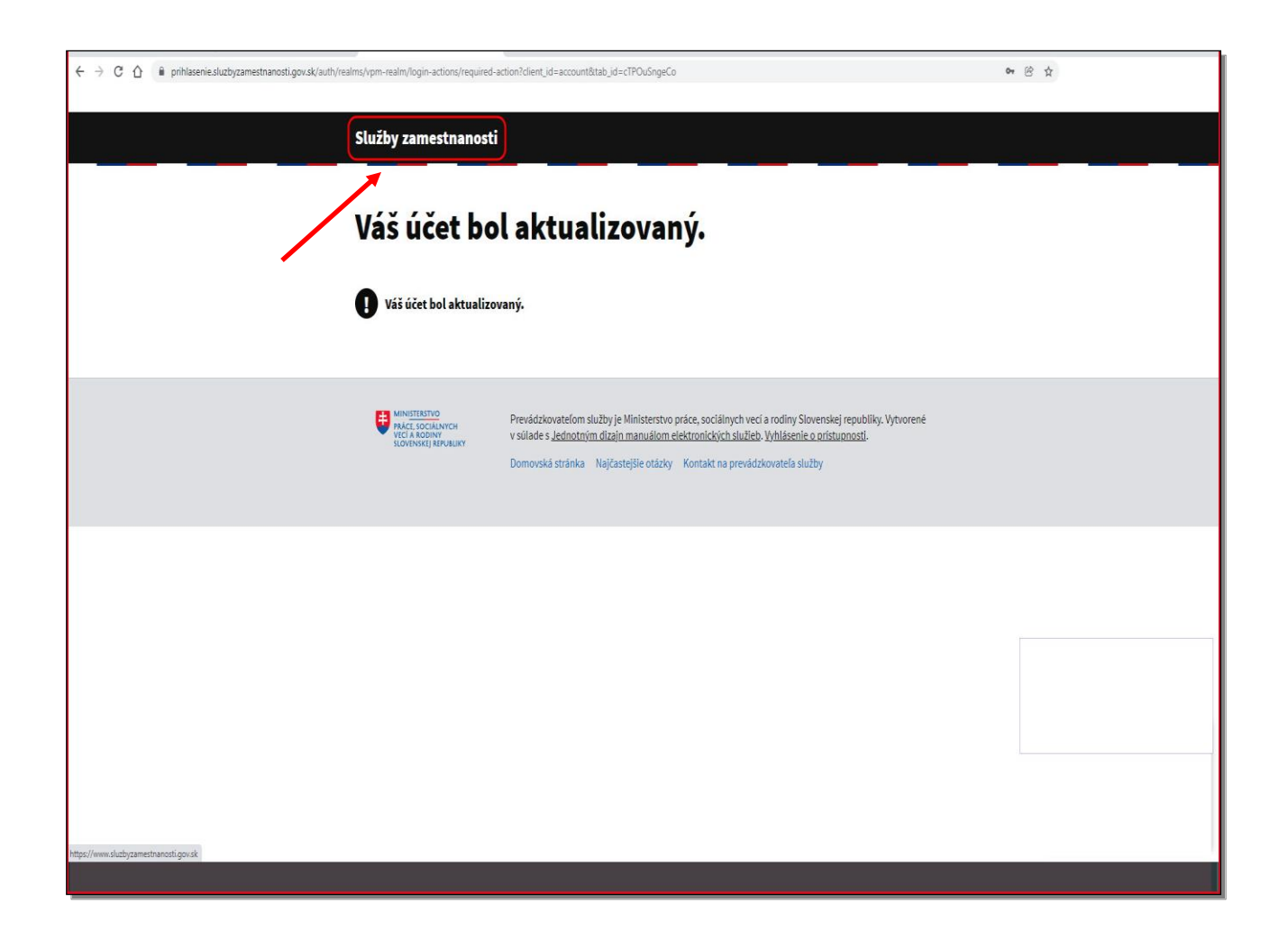

Úspešne ste aktualizovali účet oprávnenej osoby.

Pre návrat na úvodnú obrazovku portálu kliknite na **Služby zamestnanosti.**

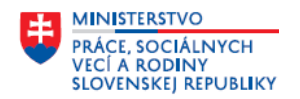

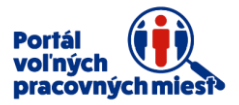

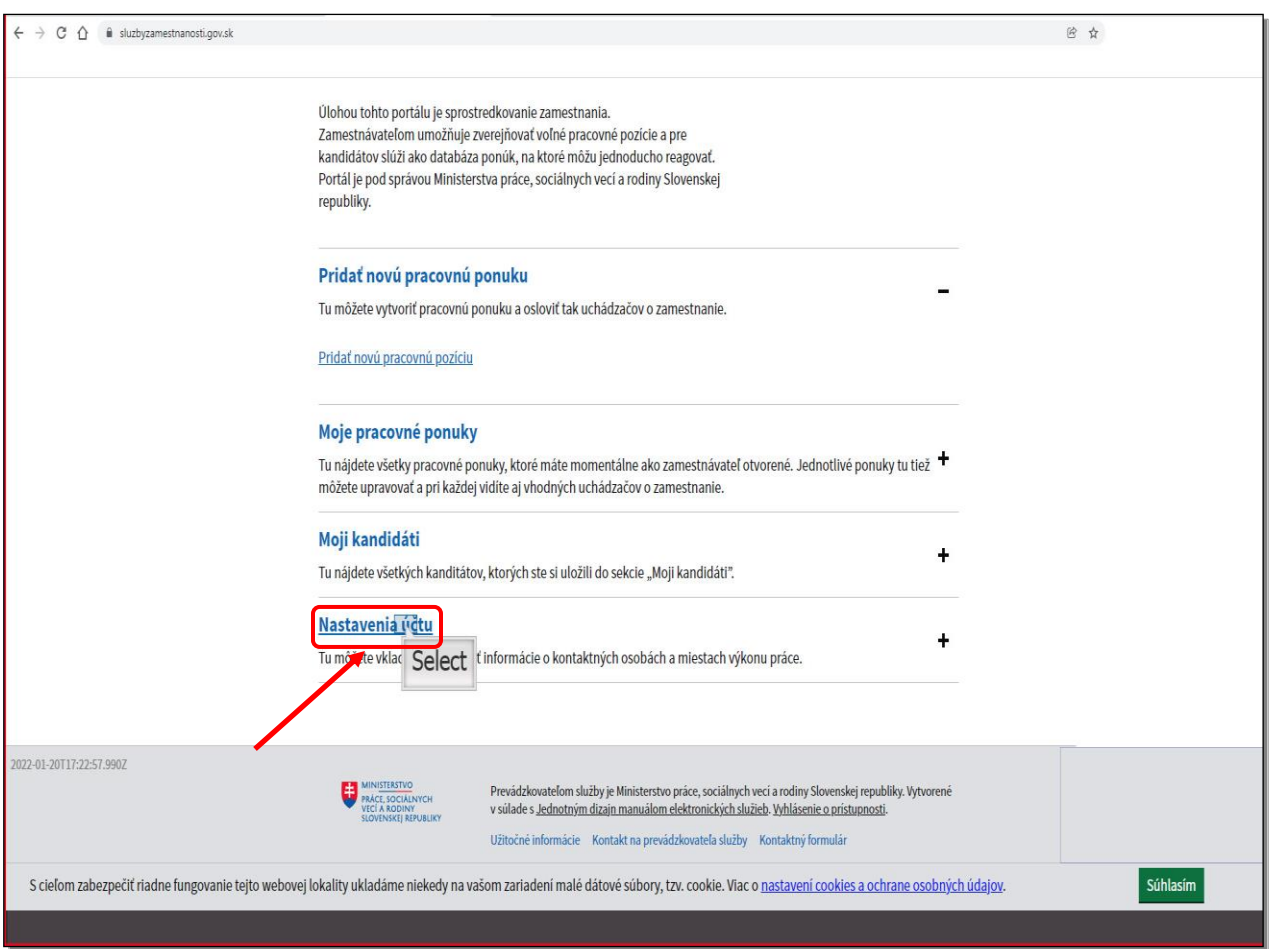

Pre zobrazenie oprávnených osôb kliknite na **Nastavenia účtu.**

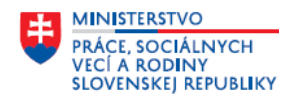

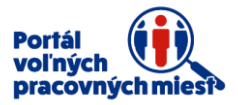

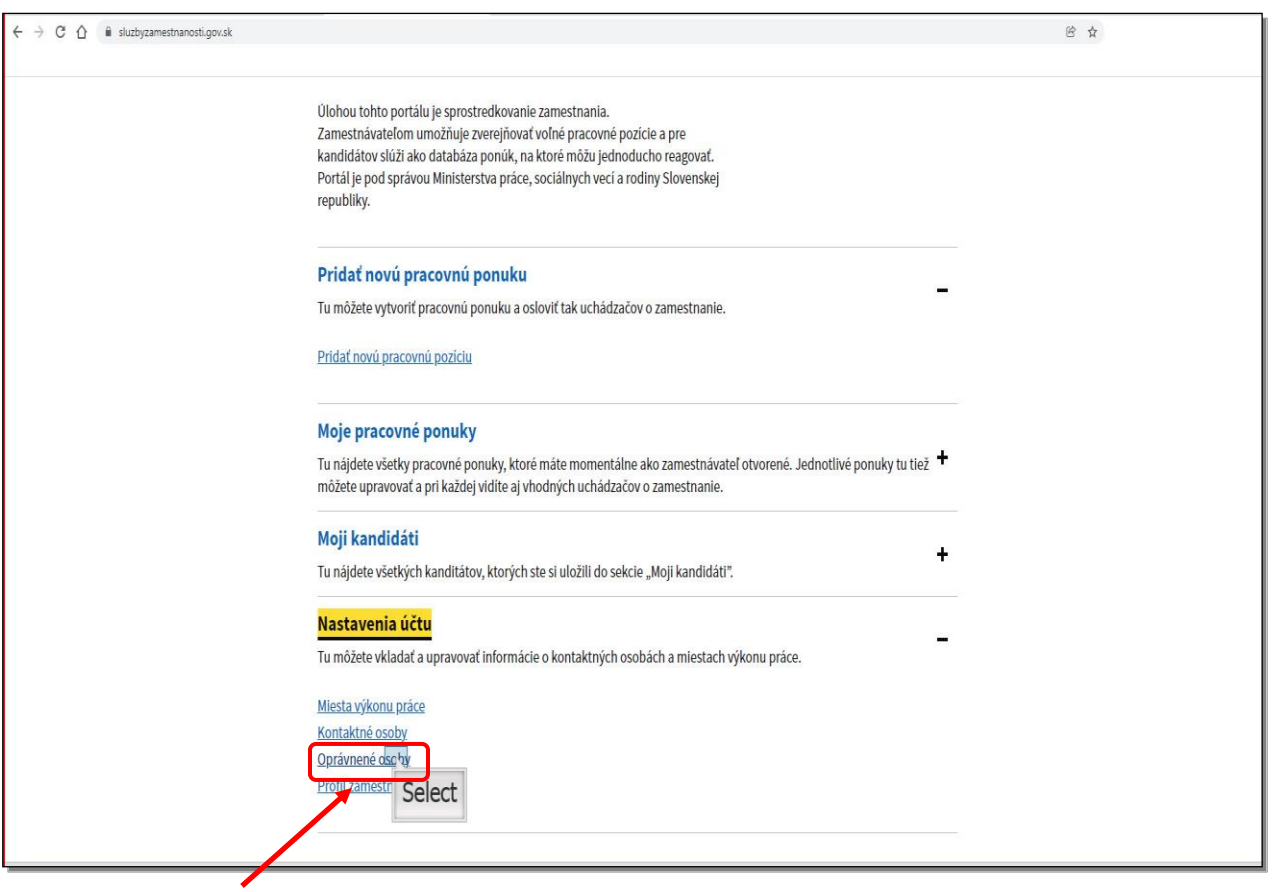

Pre zobrazenie oprávnených osôb kliknite na **Oprávnené osoby.**

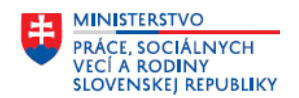

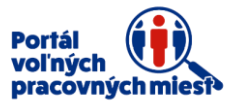

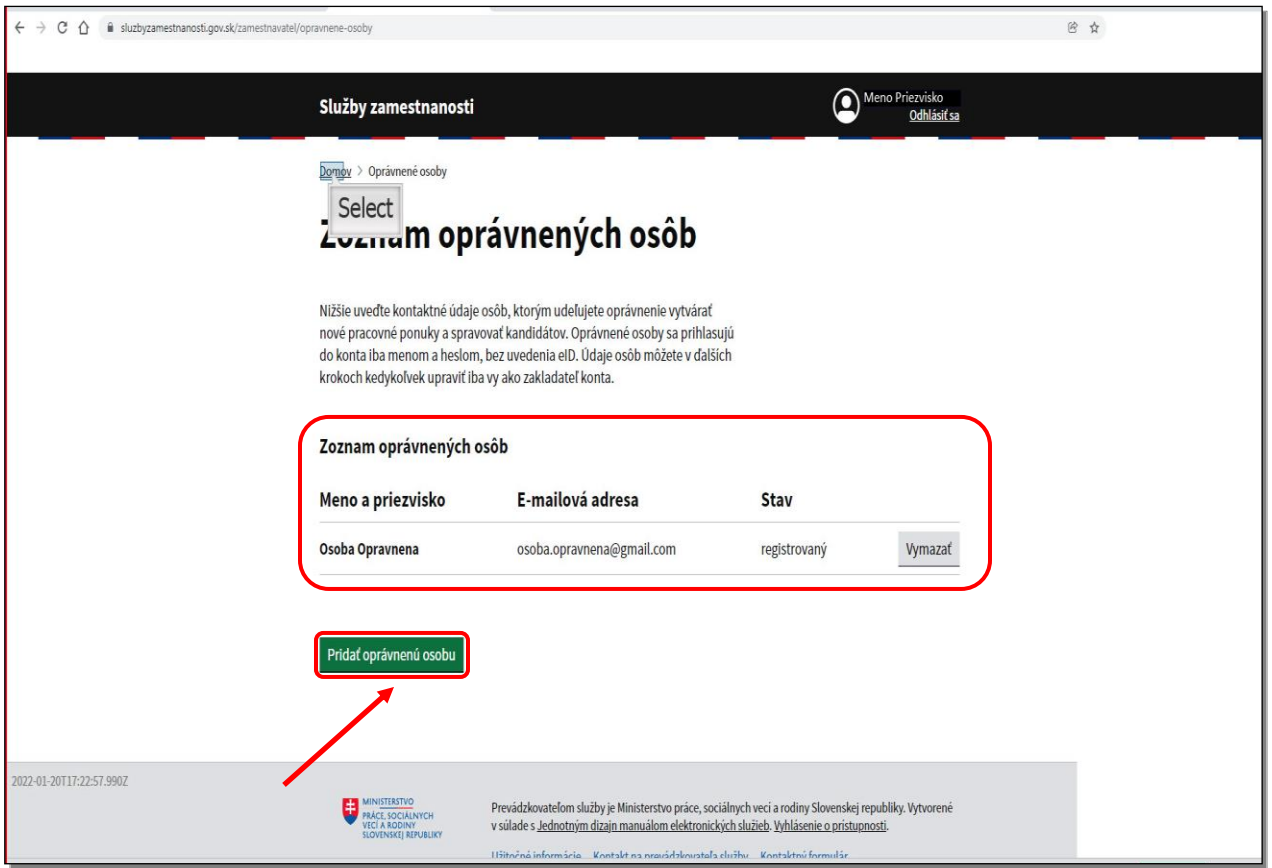

Nachádzate sa na obrazovke Zoznam oprávnených osôb.

Kliknutím na tlačidlo **Vymazať** je možné odstrániť oprávnenú osobu.

Kliknutím na tlačidlo **Pridať oprávnenú osobu** môžete pridať ďalšiu oprávnenú osobu.

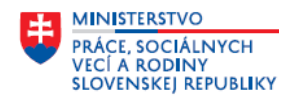

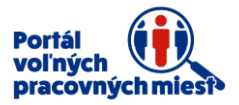

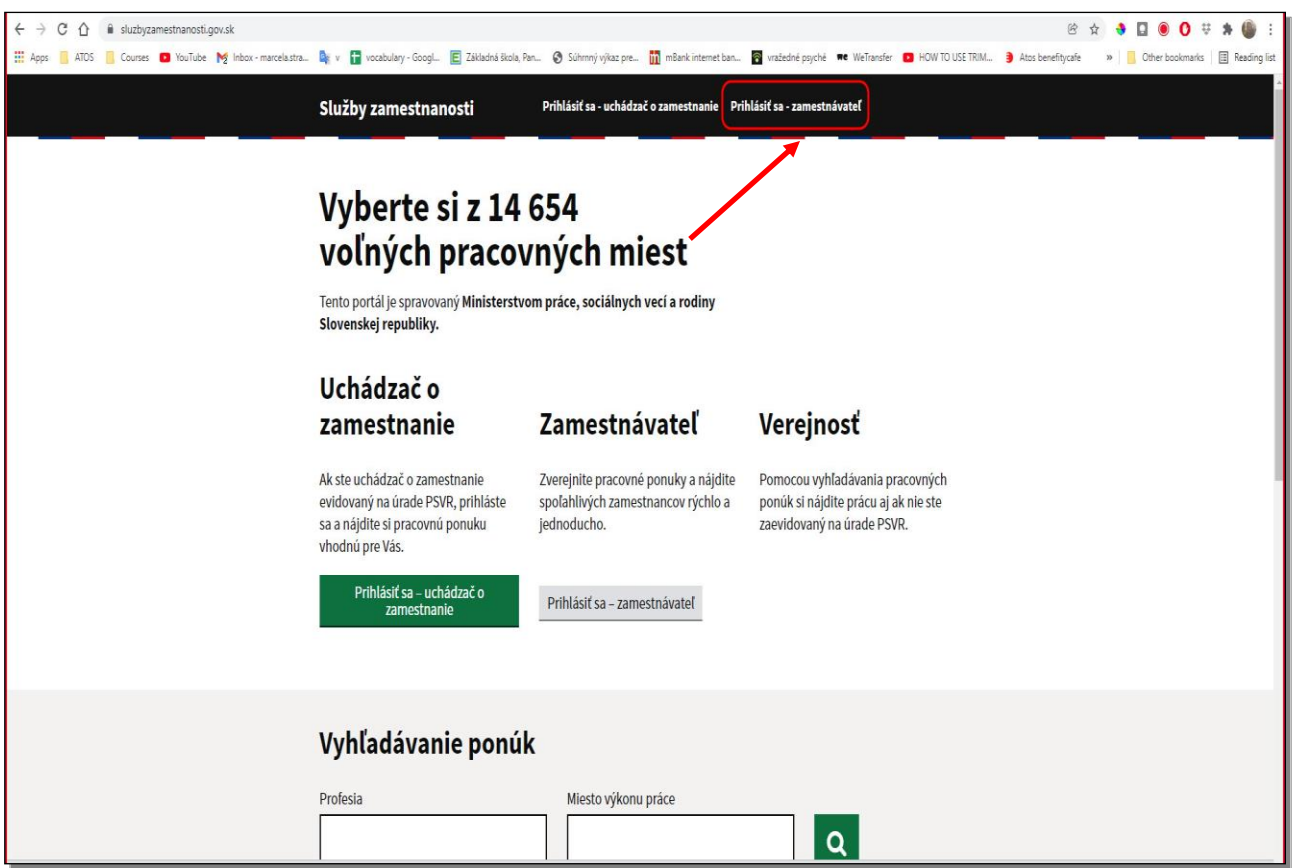

**Pri ďalšom prihlasovaní použije oprávnená osoba Prihlásenie pomocou mena a hesla**, **nie prostredníctvom eID**.

Pre prihlásenie kliknite na **Prihlásiť sa – zamestnávateľ.**

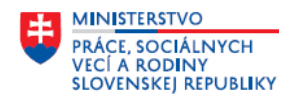

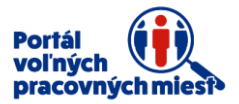

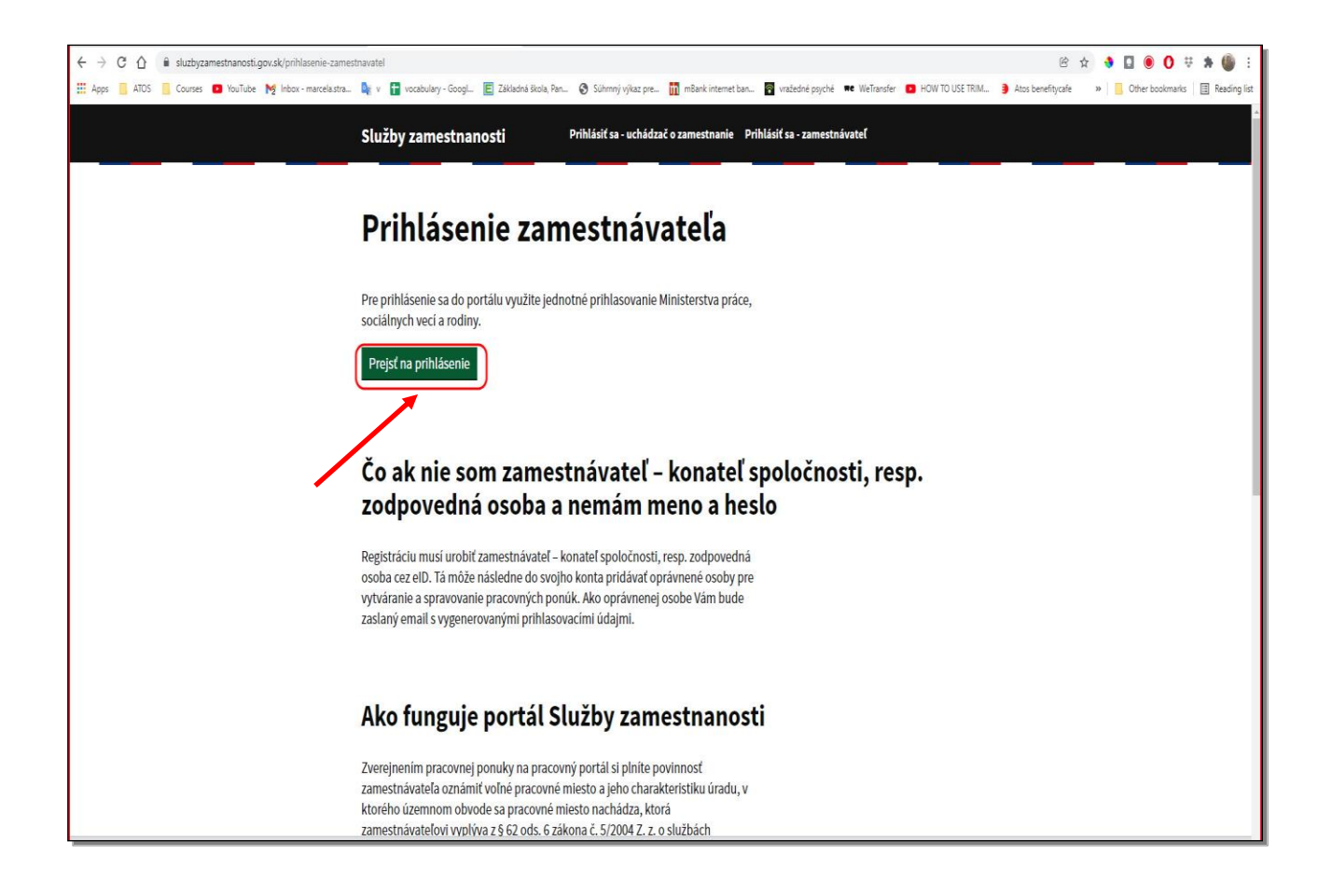

Pre prihlásenie kliknite na tlačidlo **Prejsť na prihlásenie.**

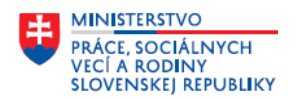

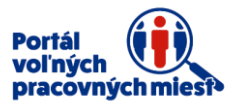

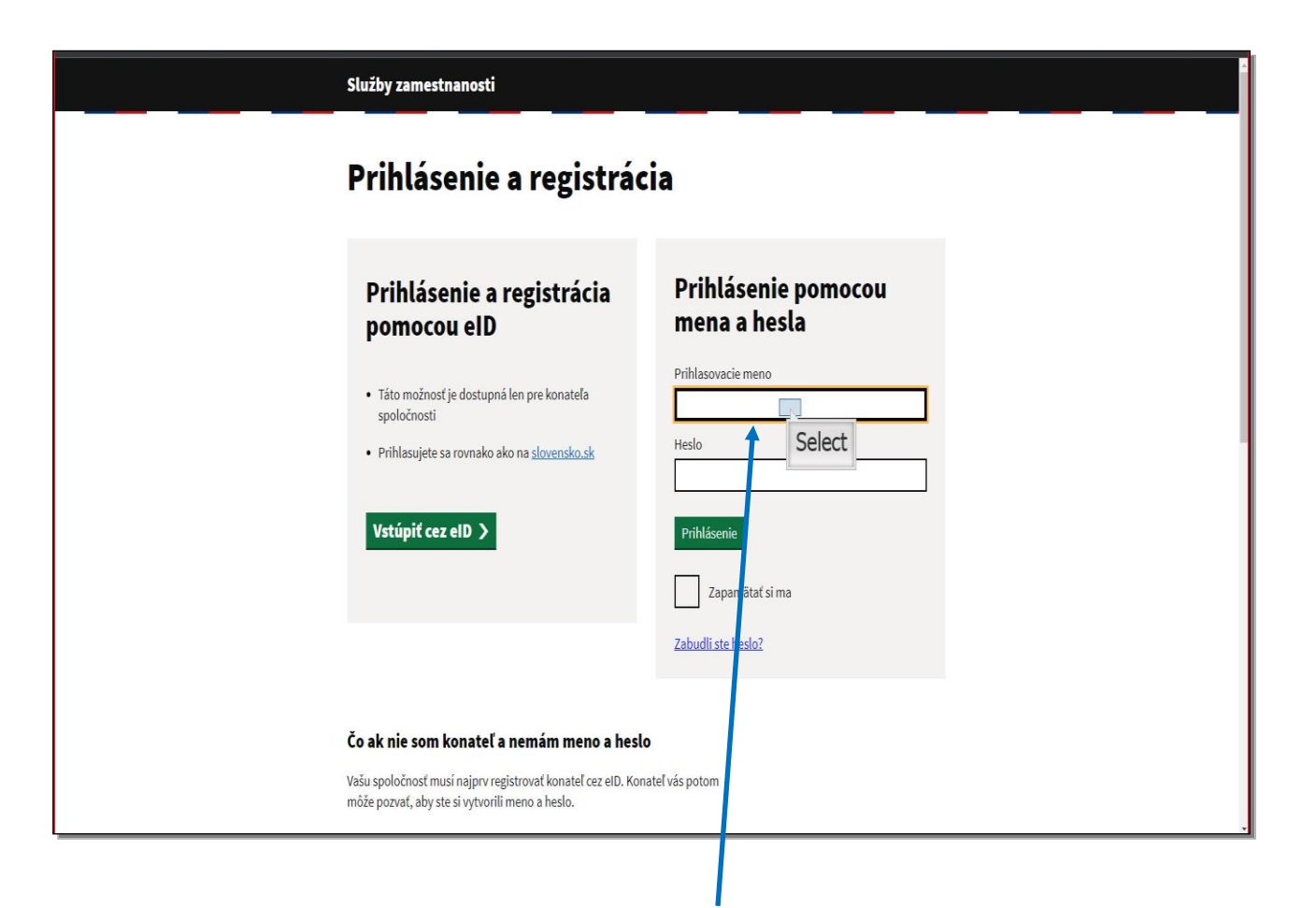

Pre prihlásenie uveďte správne **Prihlasovacie meno a Heslo.**

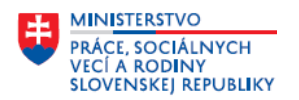

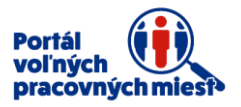

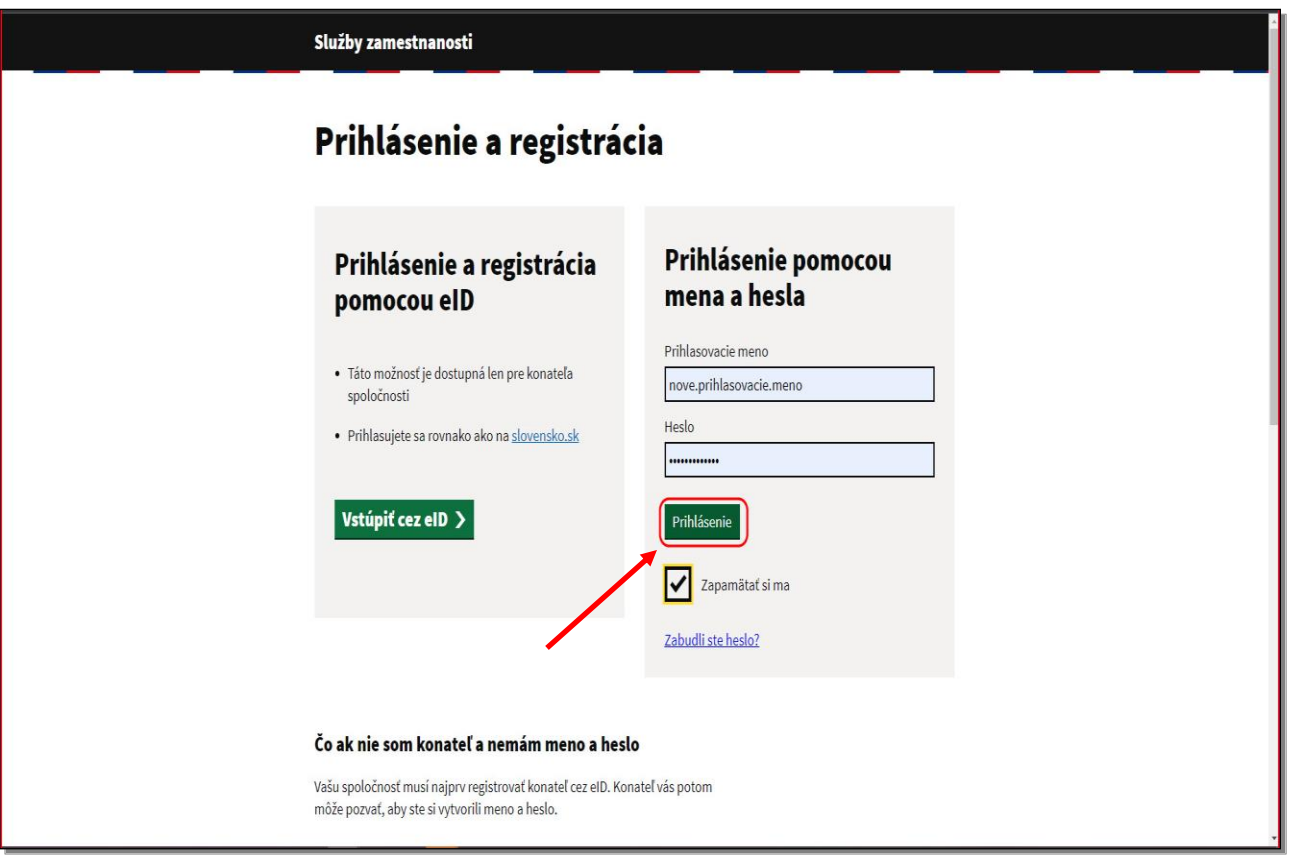

Pre prihlásenie kliknite na tlačidlo **Prihlásenie.**

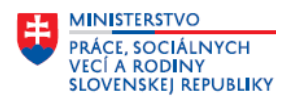

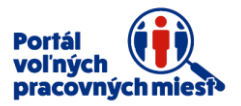

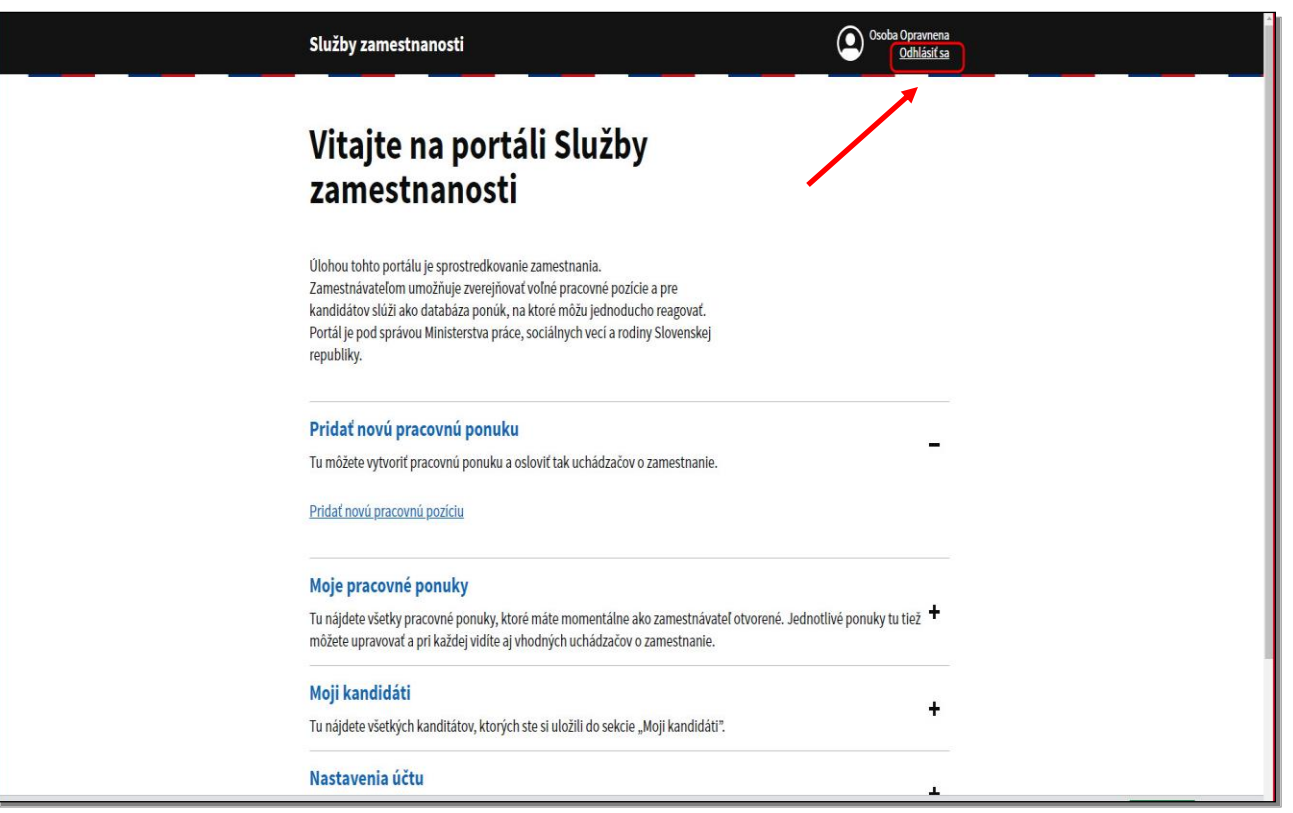

Pre odhlásenie kliknite na tlačidlo **Odhlásiť sa.**